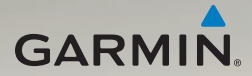

# nüvi® 3700-serie gebruikershandleiding

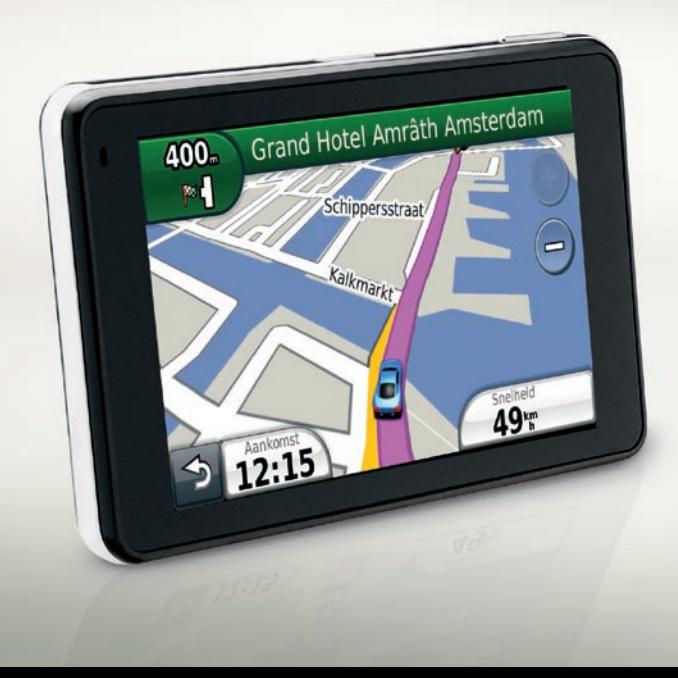

#### © 2010 Garmin Ltd. of haar dochtermaatschappijen

Alle rechten voorbehouden. Behoudens uitdrukkelijk hierin voorzien, mag geen enkel deel van deze handleiding worden vermenigvuldigd, gekopieerd, overgedragen, verspreid, gedownload, of opgeslagen in enig opslagmedium, voor enig doel, zonder voorafgaande uitdrukkelijke schriftelijke toestemming van Garmin. Garmin verleent hierbij toestemming voor het downloaden naar een harde schijf of ander elektronisch opslagmedium van een enkele kopie van deze handleiding of van elke revisie van deze handleiding voor het bekijken en afdrukken van een enkele kopie van deze handleiding of van elke revisie van deze handleiding, mits deze elektronische of afgedrukte kopie van deze handleiding de volledige tekst van deze copyright-bepaling bevat en gesteld dat onrechtmatige commerciële verspreiding van deze handleiding of van elke revisie van deze handleiding uitdrukkelijk is verboden.

Informatie in dit document kan zonder voorafgaande kennisgeving worden gewijzigd. Garmin behoudt zich het recht voor om haar producten te wijzigen of verbeteren en om wijzigingen aan te brengen in de inhoud zonder de verplichting personen of organisaties over dergelijke wijzigingen of verbeteringen te informeren. Ga naar de website van Garmin (<www.garmin.com>) voor de nieuwste updates en aanvullende informatie over het gebruik en de werking van dit product en andere Garmin-producten.

Garmin®, het Garmin-logo, nüvi® en MapSource® zijn handelsmerken van Garmin Ltd. of haar dochtermaatschappijen, geregistreerd in de Verenigde Staten en andere landen. Garmin Lock™, myGarmin™, myGarmin Agent™, ecoRoute™, cityXplorer™, myTrends™, nüMaps Guarantee™, nüRoute™ en trafficTrends™ zijn handelsmerken van Garmin Ltd. of haar dochtermaatschappijen. Deze handelsmerken mogen niet worden gebruikt zonder uitdrukkelijke toestemming van Garmin.

Het merk en de logo's van Bluetooth® zijn eigendom van Bluetooth SIG, Inc. en voor het gebruik van deze naam door Garmin is een licentie verkregen. Windows® is een geregistreerd handelsmerk van Microsoft Corporation in de Verenigde Staten en/of andere landen. Mac® is een geregistreerd handelsmerk van Apple Computer, Inc. microSD™ is een handelsmerk van SanDisk of haar dochtermaatschappijen. Linux® is het geregistreerde handelsmerk van Linus Torvalds in de Verenigde Staten en andere landen. microSD is een handelsmerk van de SD Card Association.

# $\epsilon$

# **Inhoudsopgave**

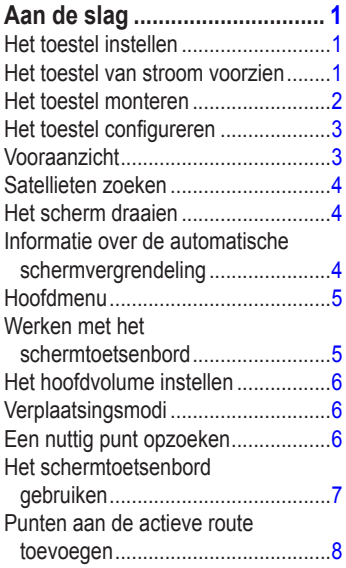

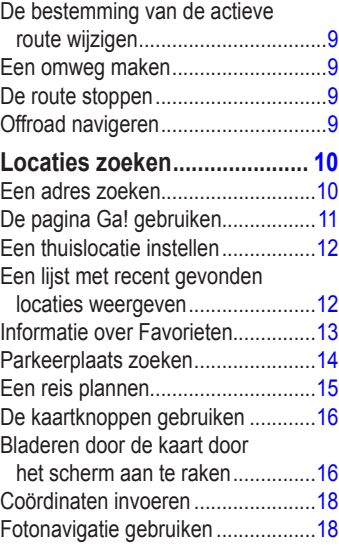

## **[Spraakopdrachten..................](#page-24-0) 19**

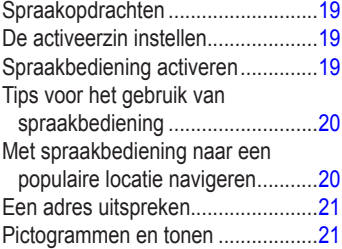

#### **[Informatie over de](#page-27-0)**

#### **kaartpagina's [..........................](#page-27-0) 22**

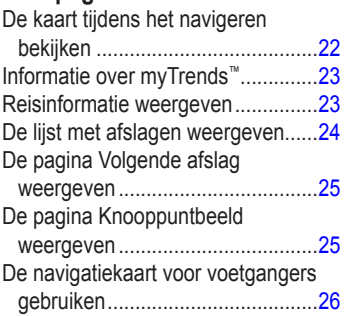

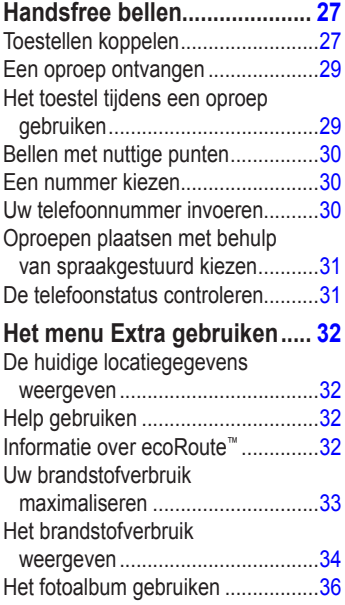

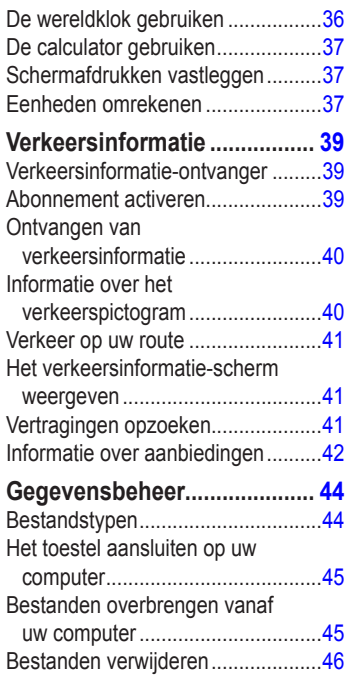

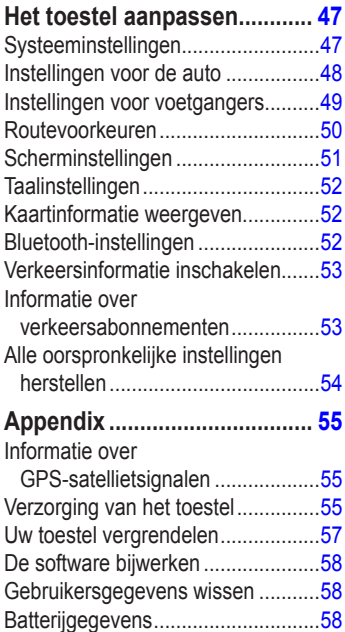

#### Inhoudsopgave

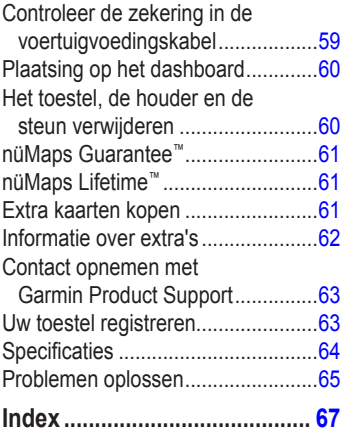

# <span id="page-6-0"></span>**Aan de slag**

## **WAARSCHUWING**

 Lees de gids *Belangrijke veiligheids- en productinformatie* in de verpakking voor productwaarschuwingen en andere belangrijke informatie.

# **Het toestel instellen**

Voer de volgende taken uit als u het toestel voor de eerste keer gebruikt.

- 1. Het toestel van stroom voorzien [\(pagina 1](#page-6-1)).
- 2. Het toestel monteren ([pagina 2](#page-7-1)).
- 3. Het toestel configureren ([pagina 3\)](#page-8-1).
- 4. Het toestel in- en uitschakelen [\(pagina 3](#page-8-2)).
- 5. Satellieten zoeken ([pagina 4\)](#page-9-1).
- 6. Het hoofdmenu [\(pagina 5\)](#page-10-1).

# **Het toestel van stroom voorzien**

Sluit het toestel aan op de voertuigvoedingskabel terwijl de kabel op het voertuig is aangesloten.

De nüvi wordt opgeladen terwijl deze rijdt.

#### <span id="page-6-1"></span>**Voedingskabels**

Het toestel kan op drie manieren van stroom worden voorzien.

- Voertuigvoedingskabel **•**
- USB-kabel ([pagina 58\)](#page-63-1) **•**
- Netadapter (optionele accessoire) **•**

Als u niet van plan bent uw toestel te gebruiken als dit op een voedingsbron is aangesloten, druk dan op de **aan-uitknop** om het toestel te vergrendelen. Ga voor meer informatie over het vergrendelen van het toestel naar [pagina 4.](#page-9-2)

# <span id="page-7-1"></span><span id="page-7-0"></span>**Het toestel monteren**

## **WAARSCHUWING**

Dit product bevat een lithium-ionbatterij. Ter voorkoming van persoonlijk letsel en schade aan het product als gevolg van blootstelling van de batterij aan extreme hitte, dient u het toestel uit het voertuig te verwijderen als u het voertuig verlaat of buiten het bereik van direct zonlicht te bewaren.

#### *Opmerking*

Voordat u het toestel monteert: raadpleeg de gids *Belangrijke veiligheids- en productinformatie* voor informatie over wetgeving op het gebied van montage op de voorruit.

- 1. Verwijder de doorzichtige plastic laag van de zuignap.
- 2. Plaats de zuignap op de ruit.
- 3. Duw de hendel terug in de richting van de ruit.
- 4. Klik de steun vast op de zuignapsteun.

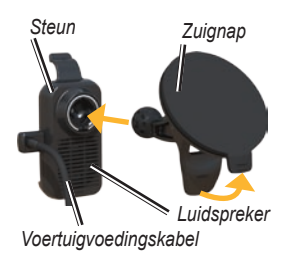

- 5. Plaats de onderkant van het toestel in de steun.
- 6. Kantel het toestel naar achteren totdat deze vastklikt.

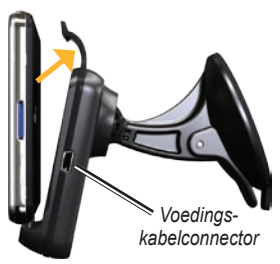

# <span id="page-8-1"></span><span id="page-8-0"></span>**Het toestel configureren**

- 1. Steek de voertuigvoedingskabel in de steun.
- 2. Sluit het andere uiteinde van de voedingskabel aan op een stroomvoorziening in uw auto.

Als het voertuig is gestart en het toestel is aangesloten, wordt het toestel automatisch ingeschakeld.

- 3. Volg de instructies op het scherm.
- 4. Als u in Europa een verkeersinformatie-ontvanger gebruikt, sluit de antenne dan aan op de ontvanger en bevestig deze met zuignappen aan de voorruit.

# **Vooraanzicht**

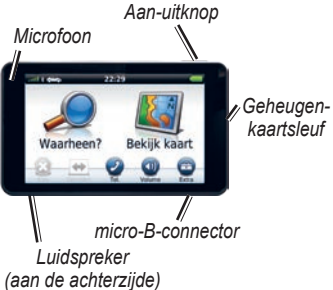

#### <span id="page-8-2"></span>**Het toestel in- en uitschakelen**

Houd de **aan-uitknop** ingedrukt.

#### **Het toestel opnieuw instellen**

U kunt het toestel opnieuw instellen als het niet meer reageert.

Houd de **aan-uitknop** 10 seconden ingedrukt.

# <span id="page-9-1"></span><span id="page-9-0"></span>**Satellieten zoeken**

De **Inde**-balken geven de satellietsterkte aan.

- 1. Ga naar buiten, naar een open gebied, ver weg van hoge gebouwen en bomen.
- 2. Schakel het toestel in als dat nog niet is gebeurd.

Het zoeken van satellietsignalen kan enkele minuten duren.

# **Het scherm draaien**

U kunt het toestel draaien om het scherm in horizontale (landschap) of verticale (portret) modus weer te geven.

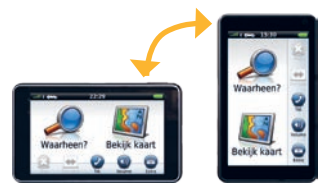

# **Informatie over de automatische schermvergrendeling**

Het scherm wordt automatisch vergrendeld als u het gedurende een bepaalde tijd niet gebruikt.

Als het toestel in de bevestiging zit en op een externe voeding is aangesloten, wordt het scherm niet automatisch vergrendeld.

#### <span id="page-9-2"></span>**Het toestel handmatig vergrendelen** Druk op de **aan-uitknop**.

*nüvi 3700-serie – gebruikershandleiding*

#### <span id="page-10-0"></span>**Het toestel ontgrendelen**

- 1. Druk snel op de aan-uitknop.
- 2. Tik tweemaal op  $\bullet$ .

# <span id="page-10-1"></span>**Hoofdmenu**

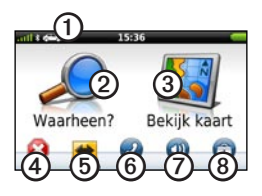

- ➊ Tik hierop om een verplaatsingsmodus te selecteren.
- **(2)** Tik hierop om een bestemming te zoeken.
- ➌ Tik hierop om de kaart weer te geven.
- **4** Tik hierop om een route te stoppen.
- ➎ Tik hierop om binnen een route om te rijden.

**6** Tik hierop om te bellen wanneer het toestel verbinding met een compatibele mobiele telefoon heeft.

> Zie <www.garmin.com/bluetooth> voor informatie.

➐ Tik hierop om het volume aan te passen.

**8** Tik hierop om het menu met extra's en instellingen te openen.

## **Werken met het schermtoetsenbord**

- Houd uw vinger op  $\blacktriangleright$  als u snel wilt terugkeren naar het hoofdmenu. **•**
- Tik op  $\uparrow$  en op  $\downarrow$  voor meer keuzes. **•**
- Houd uw vinger op  $\uparrow$  en  $\downarrow$  om sneller te bladeren. **•**

# <span id="page-11-0"></span>**Het hoofdvolume instellen**

- 1. Tik op **Volume**.
- 2. Schuif de schuifregelaar naar links of rechts.

## **Het geluid dempen**

1. Tik op **Volume >** .

# <span id="page-11-1"></span>**Verplaatsingsmodi**

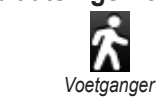

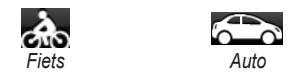

Het toestel beschikt over diverse verplaatsingsmodi voor de navigatiemethoden. De manier waarop de route wordt berekend, verschilt per modus.

#### **Een andere verplaatsingsmodus kiezen**

- 1. Tik linksboven op het pictogram voor de verplaatsingsmodus.
- 2. Selecteer een modus.
- 3. Tik op **Sla op**.

# <span id="page-11-2"></span>**Een nuttig punt opzoeken**

De gedetailleerde kaarten op uw toestel bevatten nuttige punten, bijvoorbeeld restaurants, hotels en garagebedrijven.

- 1. Tik in het hoofdmenu op **Waarheen?** > **Nuttige punten**.
- 2. Selecteer een categorie.
- 3. Selecteer indien nodig een subcategorie.
- 4. Selecteer een bestemming.
- 5. Tik op **Ga!**.

#### <span id="page-12-0"></span>**Een locatie zoeken door de naam te spellen**

- 1. Tik in het hoofdmenu op **Waarheen?** > **Nuttige punten** > **Spel naam**.
- 2. Voer de gehele naam of een deel van de naam in.
- 3. Tik op **OK**.
- 4. Selecteer een bestemming.
- 5. Tik op **Ga!**.

# **Het schermtoetsenbord gebruiken**

- Tik op een teken op het toetsenbord om een letter of een cijfer in te voeren. **•**
- Tik op  $\rightharpoonup$  om een spatie te typen. **•**
- Tik op  $\rightarrow$  en  $\rightarrow$  om de cursor te verplaatsen. **•**
- Tik op als u een teken wilt wissen. **•**
- Houd uw vinger op  $\blacksquare$  om de gehele invoer te wissen. **•**
- Tik op om de toetsenbordtaalmodus te selecteren.
- Tik op **om** speciale tekens zoals interpunctie op te geven.

Zie "De systeeminstellingen wijzigen" als u een andere toetsenbordindeling wilt selecteren ([pagina 47](#page-52-1)).

#### <span id="page-13-0"></span>**Nuttige punten opzoeken in de modus Voetganger**

Als u de voetgangersmodus hebt geactiveerd kunt u in bepaalde steden met behulp van de cityXplorer™-kaarten met het openbaar vervoer uw weg vinden. Ga naar <www.garmin.com> voor meer informatie over cityXplorer-kaarten.

- 1. Selecteer de verplaatsingsmodus Voetganger [\(pagina 6\)](#page-11-1).
- 2. Tik in het hoofdmenu op **Waarheen?** > **Nuttige punten**.
- 3. Selecteer een categorie.
- 4. Selecteer indien nodig een subcategorie.
- 5. Selecteer een bestemming.
- 6. Selecteer een optie:
	- Tik op **Loop** om de route te berekenen die u te voet wilt gaan afleggen. **•**
- Tik op **Openbaar vervoer** om de **•**route te berekenen die u te voet en met het openbaar vervoer wilt afleggen.
- 7. Tik op **Ga!**.

## **Punten aan de actieve route toevoegen**

- 1. Tik tijdens het navigeren van een route op **b** om terug te keren naar het hoofdmenu.
- 2. Tik in het hoofdmenu op **Waarheen?**.
- 3. Selecteer een categorie.
- 4. Selecteer indien nodig een subcategorie.
- 5. Selecteer een bestemming.
- 6. Tik op **Ga!**.
- 7. Tik op **Aan route toevoegen**.

# <span id="page-14-0"></span>**De bestemming van de actieve route wijzigen**

U kunt alleen een bestemming wijzigen als u een route hebt opgegeven.

- 1. Tik op  $\triangleright$  om terug te gaan naar het hoofdmenu.
- 2. Tik op **Waarheen?**.
- 3. Zoek de locatie op.
- 4. Tik op **Ga!**.
- 5. Tik op **Nieuwe route starten**.

# **Een omweg maken**

Tijdens het volgen van een route kunt u via omwegen obstakels vermijden, zoals wegwerkzaamheden.

**OPMERKING**: als de huidige route de enige redelijke optie is, kan het toestel mogelijk geen omweg berekenen.

- 1. Tik tijdens het navigeren op .
- 2. Tik in het hoofdmenu op **Omrijden** of **Opnieuw berekenen**.

# **De route stoppen**

- 1. Tik tijdens het navigeren op .
- 2. Tik in het hoofdmenu op **Stop**.

# **Offroad navigeren**

Als u niet de wegen wilt gebruiken, kunt u de Offroad-modus gebruiken.

- 1. Tik in het hoofdmenu op **Extra** > **Instellingen** > **Navigatie** > **Auto** > **Routevoorkeur**.
- 2. Tik op **Offroad**.
- 3. Tik op **Sla op**.

# **Locaties zoeken**

<span id="page-15-0"></span>De pagina Waarheen? heeft een aantal categorieën die u kunt gebruiken bij het zoeken naar locaties. Zie voor het uitvoeren van een eenvoudige zoekopdracht [pagina 6.](#page-11-2)

# **Een adres zoeken**

**OPMERKING**: de naam van de knop en de volgorde van de uit te voeren stappen kunnen anders zijn dan de onderstaande stappen. Dit ligt aan de versie van de ingebouwde kaart.

- 1. Tik in het hoofdmenu op **Waarheen?** > **Adres**.
- 2. Wijzig zo nodig het land, de staat of de provincie.
- 3. Tik op **Spel plaatsnaam**.
- 4. Voer de plaats/postcode in.

**TIP**: als u de plaats of de postcode niet weet, tik dan op **Zoek alles**.

5. Tik op **OK**.

6. Selecteer indien nodig de plaats/ postcode.

> **OPMERKING**: niet bij alle kaartgegevens kan er worden gezocht op postcode.

- 7. Voer het huisnummer in.
- 8. Tik op **OK**.
- 9. Voer de straatnaam in.
- 10. Tik op **OK**.
- 11. Selecteer indien nodig de straat.
- 12. Selecteer indien nodig het adres.

# <span id="page-16-0"></span>**De pagina Ga! gebruiken**

De pagina Ga! wordt geopend waarop u de locatie kunt selecteren waar u naartoe wilt gaan.

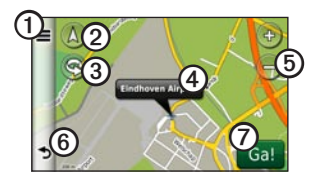

- ➊ Tik op om met de geselecteerde locatie te bellen wanneer uw toestel verbinding heeft met een telefoon, of sla de locatie in uw favorieten op.
- **(2)** Tik hierop om tussen de 2D- en 3D-weergave te schakelen.
- **3** Tik hierop om de weergave te draaien.
- ➍ Tik hierop om meer informatie over de locatie weer te geven.
- ➎ Tik hierop om in en uit te zoomen.
- ➏ Tik als <sup>u</sup> wilt terugkeren naar de vorige pagina. Houd uw vinger op deze knop om terug te keren naar het hoofdmenu.
- 
- ➐ Tik hierop om een route met alle afslagen naar deze locatie te maken.

#### **Een verkeerd nuttig punt melden**

Wanneer uw zoekresultaten een verouderd of onjuist nuttig punt bevatten, kunt u dat punt verwijderen zodat het in het vervolg niet meer wordt vermeld.

- 1. Tik op de pagina Ga! op het informatievak.
- 2. Tik op  $\blacksquare$  > **Fout rapporteren** > **Ja**.

De locatie wordt verwijderd en kan in het vervolg niet meer worden opgezocht.

# <span id="page-17-0"></span>**Een thuislocatie instellen**

U kunt een thuislocatie instellen voor de locatie waar u het vaakst naartoe terugkeert.

- 1. Tik in het hoofdmenu op **Waarheen?** > **Naar huis**.
- 2. Selecteer **Invoer 'mijn adres'**, **Gebruik huidige locatie** of **Recent gevonden**.

#### **Naar huis gaan**

Om naar huis te kunnen navigeren moet u eerst een thuislocatie opgeven.

> Tik in het hoofdmenu op **Waarheen?** > **Naar huis**.

## **Uw thuislocatie opnieuw instellen**

- 1. Tik in het hoofdmenu op Waarheen? >  $\equiv$  > Instellen als **thuislocatie**.
- 2. Selecteer een optie voor het wijzigen van uw adres.

#### **De gegevens van uw thuislocatie bewerken**

- 1. Tik in het hoofdmenu op **Waarheen?** > **Favorieten** > **Thuis**.
- 2. Tik op  $\blacksquare$  > Wijzig.
- 3. Voer uw wijzigingen in.
- 4. Tik op **OK**.

## **Een lijst met recent gevonden locaties weergeven**

De vijftig laatste gevonden locaties worden op het toestel opgeslagen.

> Tik in het hoofdmenu op **Waarheen?** > **Recent gevonden**.

#### <span id="page-18-0"></span>**De lijst met recent gevonden locaties wissen**

Tik in het hoofdmenu op **Waarheen?** > **Recent gevonden** >  $\equiv$  > Wis > Ja.

# **Informatie over Favorieten**

U kunt locaties in uw favorieten opslaan, zodat u deze snel kunt opzoeken en routes er naartoe kunt plannen. Uw thuislocatie wordt opgeslagen in Favorieten.

#### **Uw huidige locatie opslaan in Favorieten**

- 1. Tik op de kaart op het voertuigpictogram.
- 2. Voer een naam in.
- 3. Tik op **Sla op**.

De locatie wordt opgeslagen in **Favorieten**.

#### **Locaties opslaan in Favorieten**

- 1. Zoek de locatie op [\(pagina 6\)](#page-11-2).
- 2. Tik op de pagina Ga! en tik op  $\equiv$  > **Sla op** > **OK**.

#### **Favorieten zoeken**

- 1. Tik in het hoofdmenu op **Waarheen?** > **Favorieten**.
- 2. Selecteer indien nodig een categorie.
- 3. Selecteer een opgeslagen locatie.

#### <span id="page-19-0"></span>**Favorieten bewerken**

- 1. Tik in het hoofdmenu op **Waarheen?** > **Favorieten**.
- 2. Selecteer een categorie.
- 3. Selecteer een favoriet.
- 4. Tik op het informatievak.
- 5. Tik op  $\equiv$  > Wijzig.
- 6. Selecteer een optie:
	- **Naam •**
	- **Telefoonnummer •**
	- **Categorieën •**
	- **Foto toewijzen**: tik op een opgeslagen foto om deze te selecteren [\(pagina 36\)](#page-41-1). **•**
	- **Wijzig kaartsymbool •**
- 7. Bewerk de informatie.
- 8. Tik op **OK**.

# **Parkeerplaats zoeken**

- 1. Tik in het hoofdmenu op **Waarheen?** > **Parkeerplaats** > **Parkeerplaats vinden**.
- 2. Selecteer een parkeerplaats.
- 3. Tik op **Ga!**.

## **Uw vorige parkeerplaats vinden**

Uw parkeerplaats wordt opgeslagen wanneer u het ingeschakelde toestel uit de steun haalt.

> Tik in het hoofdmenu op **Waarheen?** > **Parkeerplaats** > **Vorige locatie**.

# <span id="page-20-0"></span>**Een reis plannen**

U kunt de reisplanner gebruiken om een reis met meerdere bestemmingen te maken en op te slaan.

- 1. Tik in het hoofdmenu op **Waarheen?** > **Reisplanner**.
- 2. Tik op  $\left| \cdot \right|$ .
- 3. Tik op **Selecteer startlocatie**.
- 4. Zoek de locatie op ([pagina 6](#page-11-2)).
- 5. Tik op **Kies**.
- 6. Tik op  $\bigoplus$  om een extra locatie toe te voegen.
- 7. Tik op **Kies**.
- 8. Herhaal stap 4 t/m 6 als u nog meer locaties aan uw reis wilt toevoegen.
- 9. Tik op **Volgende**.
- 10. Voer een naam in.
- 11. Tik op **OK**.

#### **Navigeren aan de hand van een opgeslagen reis**

- 1. Tik in het hoofdmenu op **Waarheen?** > **Reisplanner**.
- 2. Selecteer een opgeslagen reis.
- 3. Tik op **Ga!**.

#### **Een opgeslagen reis bewerken**

- 1. Tik in het hoofdmenu op **Waarheen?** > **Reisplanner**.
- 2. Selecteer een opgeslagen reis.
- 3. Tik op  $\equiv$ .
- 4. Selecteer een optie:
	- Tik op **Naam van reis wijzigen** om de naam van de reis te wijzigen. **•**
	- Tik op **Bestemmingen bewerken** om locaties toe te voegen of te verwijderen. **•**
	- Tik op **Reis verwijderen** om de gehele reis te verwijderen. **•**
	- Tik op **Volgorde optimaliseren** om uw reisbestemmingen in de meest efficiënte volgorde te plaatsen. **•**

# <span id="page-21-0"></span>**De kaartknoppen gebruiken**

- 1. Tik in het hoofdmenu op **Waarheen?** > **Zoek op kaart**.
- 2. Tik op een willekeurig punt op de kaart.
	- Tik op  $\oplus$  en  $\ominus$  om in en uit te zoomen.
	- Tik op  $\triangle$  om tussen de 2D- en 3D-weergave te schakelen.
	- Tik op **S** om de weergave te draaien. **•**

## **Bladeren door de kaart door het scherm aan te raken**

Tik ergens op de kaart om een locatie te selecteren. **•**

> Naast de locatie wordt een informatievak weergegeven.

Tik op de kaart en sleep deze om andere delen van de kaart weer te geven. **•**

- Tik twee keer op de kaart om in te zoomen en een locatie in het midden te plaatsen. **•**
- Raak twee punten ongeveer in het midden van de kaart aan en sleep uw vingers uit elkaar om in te zoomen. **•**
- Raak twee tegenover elkaar liggende punten aan de randen van het scherm aan en sleep uw vingers naar het midden van het scherm om uit te zoomen. **•**
- Tik en sleep met twee vingers op de kaart omlaag om van een luchtfotoweergave over te schakelen naar een overzichtskaart. **•**
- Tik en sleep met twee vingers op de kaart omhoog om van een overzichtskaart over te schakelen naar een luchtfotoweergave. **•**
- Tik en sleep met twee vingers naar links of rechts om de kaart te draaien. **•**

#### **Een locatie zoeken met behulp van de kaart**

- 1. Tik in het hoofdmenu op **Waarheen?** > **Zoek op kaart**.
- 2. Tik op een locatie. Naast de locatie wordt een informatievak weergegeven.
- 3. Tik op het informatievak.
- 4. Selecteer een optie:
	- Tik op  $\equiv$  > Sla op. **•**
- 5. Tik op **Ga!**.

#### **Een gesimuleerde locatie instellen**

U kunt met de GPS-simulator een andere locatie selecteren, waar u vervolgens naar nuttige punten kunt zoeken en die punten kunt opslaan. Dit kan van pas komen wanneer u een reis gaat plannen.

- 1. Tik in het hoofdmenu op **Extra** > **Instellingen** > **Systeem** > **GPS-simulator** > **Aan**.
- 2. Tik in het hoofdmenu op **Waarheen?** > **Zoek op kaart**.
- 3. Tik op een gebied op de kaart.
- 4. Tik on  $\blacksquare$  > **Locatie instellen**.

# <span id="page-23-0"></span>**Coördinaten invoeren**

Als u de geografische coördinaten van uw bestemming kent, kunt u het toestel gebruiken om via de coördinaten in lengte- en breedtecoördinaten naar uw bestemming te navigeren. Dit kan erg handig zijn als u geocaches zoekt.

- 1. Tik in het hoofdmenu op **Waarheen?** > **Coördinaten**.
- 2. Tik op een veld om de gegevens voor lengte- en breedtegraad in te voeren.
- 3. Tik op **Kaartweergave**.
- 4. Tik op **Ga!**.

#### **Het formaat van de kaartcoördinaten wijzigen**

- 1. Tik in het scherm Thuis op **Waarheen?** > **Coördinaten** > **Formaat**.
- 2. Selecteer een formaat.

# **Fotonavigatie gebruiken**

U kunt naar het toestel of het toestelgeheugen kaartfoto's uploaden die informatie over de locaties bevatten en waarmee u routes naar de afgebeelde locaties kunt maken.

- 1. Sluit het toestel aan op uw computer ([pagina 45](#page-50-1)).
- 2. Ga naar [http://connect.garmin.com](http://connect.garmin.com/photos) [/photos.](http://connect.garmin.com/photos)
- 3. Volg de aanwijzingen op de website om foto's te selecteren en te laden.
- 4. Tik in het hoofdmenu op **Waarheen?** > **Favorieten** > **Foto's**.

E wordt een lijst met foto's met locatie-informatie weergegeven.

- 5. Tik op een foto.
- 6. Tik op **Ga!**.

# <span id="page-24-0"></span>**Spraakopdrachten**

# **Spraakopdrachten**

**OPMERKING**: de functie voor spraakbediening is niet voor alle talen of regio's beschikbaar. Spraakbediening is een functie die beschikbaar is op bepaalde toestelmodellen.

Met spraakbediening kunt u uw toestel gebruiken door de woorden op het scherm of bepaalde opdrachten hardop uit te spreken. In het spraakbedieningsmenu staat welke opdrachten beschikbaar zijn.

# **De activeerzin instellen**

De activeerzin is een woord of zinsdeel dat u moet uitspreken om de modus Spraakherkenning te activeren. De standaardactiveerzin is **Spraakopdracht**.

- 1. Tik in het hoofdmenu op **Extra** > **Spraakopdracht** > **Zin aanpassen**.
- 2. Voer een nieuwe activeerzin in.
- 3. Tik op **OK**.

# **Spraakbediening activeren**

Spreek de activeringszin uit. Daarop wordt het menu Spraakopdracht weergegeven.

# <span id="page-25-0"></span>**Tips voor het gebruik van spraakbediening**

- Spreek op normale toon in de richting van het toestel. **•**
- Spreek de opdrachten uit zoals ze op het scherm worden weergegeven. **•**
- Reageer indien nodig op de **•** aanwijzingen van het toestel.
- U vermindert het aantal **•** onverwachte spraakactivaties door de activeerzin langer te maken.
- Zeg **Afsluiten** als u spraakbediening wilt afsluiten. **•**

## **Met spraakbediening naar een populaire locatie navigeren**

U kunt hiervoor alleen de namen van zeer populaire, bekende locaties uitspreken.

- 1. Spreek de activeringszin uit.
- 2. Zeg **Zoek op naam**.

3. Wacht op de gesproken aanwijzing en zeg de naam van de locatie.

Er wordt een lijst met locaties weergegeven.

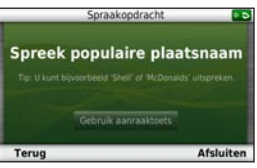

4. Zeg het regelnummer.

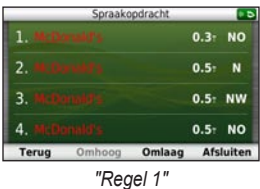

- 5. Zeg een optie:
	- Zeg **Navigeren** om naar de locatie te navigeren. **•**

Zeg **Oproep** om de locatie te bellen wanneer het toestel is verbonden met een compatibele mobiele telefoon.

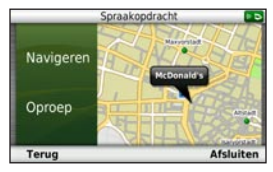

# **Een adres uitspreken**

- 1. Zeg **Spraakopdracht**.
- 2. Zeg **Zoek adres**.
- 3. Volg de instructies op het scherm.

# <span id="page-26-0"></span>**• Pictogrammen en tonen**

- U hoort twee tonen wanneer de spraakherkenningsmodus wordt geactiveerd en afgesloten. **•**
- Er wordt rechtsboven in het scherm een  $\times$   $\sim$  rood spraakpictogram weergegeven als het toestel niet gereed is voor uw opdracht. **•**
- Wacht met het uitspreken van uw **•**opdracht totdat het pictogram  $\left( \infty \right)$ groen is.

# <span id="page-27-0"></span>**Informatie over de kaartpagina's**

## **De kaart tijdens het navigeren bekijken**

#### *Opmerking*

In geen enkel geval zal Garmin aansprakelijk zijn voor enige incidentele, speciale, indirecte of gevolgschade, met inbegrip van, maar niet beperkt tot schade door verkeersboetes of verkeerssituaties, ongeacht of deze schade het resultaat is van het gebruik, misbruik of onvermogen om dit product te gebruiken, of van een defect van het product. In bepaalde staten is de uitsluiting van incidentele of gevolgschade niet toegestaan. De bovenstaande beperkingen zijn mogelijk niet op u van toepassing.

Uw route wordt aangegeven met een paarse lijn. Uw bestemming wordt aangegeven met een geruite vlag.

Tijdens uw reis leidt het toestel u naar uw bestemming met gesproken berichten, pijlen op de kaart en instructies boven aan de kaart. Als u van de oorspronkelijke route afwijkt, berekent het toestel de route opnieuw en krijgt u nieuwe instructies voor de route.

Er wordt een pictogram voor de maximumsnelheid weergegeven als u zich op een snelweg bevindt.

## **De navigatiekaart gebruiken**

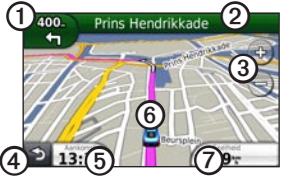

 $\bigcirc$  Tik hierop om de volgende afslag weer te geven.

> De afslagindicator geeft, indien beschikbaar, aan welke baan u moet volgen voor uw volgende manoeuvre.

- <span id="page-28-0"></span>➋ Tik hierop om de lijst met afslagen weer te geven.
- ➌ Tik hierop om in en uit te zoomen.
- **4** Tik hierop om terug te keren naar het hoofdmenu.
- (5) Tik hierop om een ander gegevensveld weer te geven.
- ➏ Tik hierop om informatie over de locatie weer te geven.
- ➐ Tik hierop om informatie over de reis weer te geven.

## **Informatie over myTrends™**

Wanneer de functie myTrends is ingeschakeld, worden op de informatiebalk boven aan de kaart de geschatte aankomsttijd en de verkeersinformatie weergegeven voor de bestemmingen waar u vaak naartoe gaat, zoals de plek waar u werkt.

Als er myTrends-informatie op de navigatiebalk wordt weergegeven, kunt u de navigatiebalk aanraken om opties van de route naar de voorgestelde bestemming weer te geven.

*nüvi 3700-serie – gebruikershandleiding 23*

#### **myTrends inschakelen**

Tik in het hoofdmenu op **Extra** > **Instellingen** > **Navigatie** > **Auto** > **nüRoute** > **myTrends** > **Ingeschakeld**.

## **Reisinformatie weergeven**

Op de reisinformatiepagina wordt uw huidige snelheid weergegeven en wordt nuttige informatie over uw reis gegeven.

**Opmerking**: als u onderweg regelmatig stopt, laat het toestel dan ingeschakeld staan, zodat deze de verstreken reistijd nauwkeurig kan meten.

Tik op de kaart op **Snelheid**.

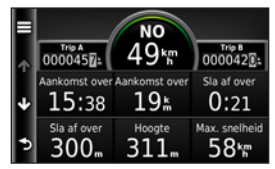

#### <span id="page-29-0"></span>**Reisinformatie opnieuw instellen**

- 1. Tik op de kaart op **Snelheid**.
- 2. Tik op  $\equiv$ .
- 3. Selecteer een optie:
	- Tik op **Reset tripgegevens** om de informatie op de tripcomputer opnieuw in te stellen. **•**
	- Tik op **Reset max. snelheid** om **•** de maximumsnelheid opnieuw in te stellen.
	- Tik op **Reset Trip B** om de **•** afstandsmeter opnieuw in te stellen.

# **De lijst met afslagen weergeven**

Wanneer u een route aflegt, kunt u alle afslagen op de volledige route en de afstand tussen deze afslagen weergeven.

1. Tik op de tekstbalk boven aan de kaart.

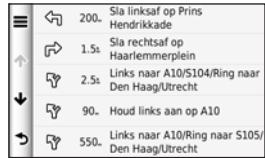

- 2. Selecteer een optie:
	- Tik op een afslag in de lijst om de volgende afslag weer te geven. **•**
	- Tik op  $\blacksquare$  > **Toon kaart** om de gehele route op de kaart weer te geven.

# <span id="page-30-0"></span>**De pagina Volgende afslag weergeven**

U ziet alleen de volgende afslag als u een route volgt.

De pagina met de volgende afslag geeft de eerstvolgende afslag op de kaart weer en de resterende afstand en tijd tot die afslag.

Tik op de indicator voor afslagen linksboven op de kaart.

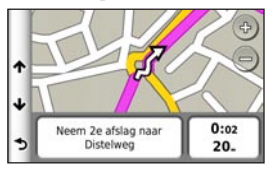

# **De pagina Knooppuntbeeld weergeven**

U ziet alleen het volgende knooppuntbeeld als u een route volgt.

Op bepaalde toestelmodellen worden op het knooppuntbeeld enkele naderende knooppunten weergegeven en ziet u ook in welke rijbaan u moet gaan rijden.

Tik op de kaart op de linkerbovenhoek van het scherm.

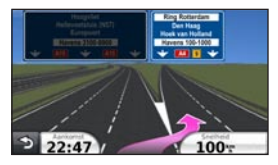

# <span id="page-31-0"></span>**De navigatiekaart voor voetgangers gebruiken**

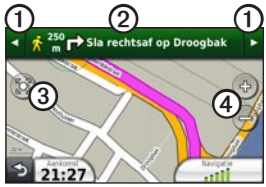

In de modus Voetganger wordt uw route weergegeven op een tweedimensionale kaart.

- 
- ➊ Tik hierop om te schakelen tussen verschillende routedelen.

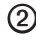

- ➋ Tik hierop om de routebeschrijving weer te geven.
- ➌ Tik hierop om de kaart opnieuw te centreren op uw huidige locatie.
- **4** Tik hierop om in en uit te zoomen.

#### **Opties voor openbaar vervoer**

Als er cityXplorer-kaarten op uw toestel zijn geïnstalleerd, worden routes berekend aan de hand van opties voor openbaar vervoer, zoals de bus of de metro, en opties voor lopend.

**OPMERKING**: cityXplorer-kaarten worden niet meegeleverd bij uw toestel. Zie <http://my.garmin.com> voor de aanschaf van cityXplorer-kaarten.

De pictogrammen  $\bigcirc$ ,  $\bigcirc$ ,  $\bigcirc$ ,  $\bigcirc$ ,  $\bigcirc$ ,  $\bigcirc$ ,  $\bigcirc$ en  $\circled{e}$  verwijzen naar de navigatiemethode die bij elk gedeelte van de route wordt gebruikt. Als u bijvoorbeeld ziet, stapt u op dat punt in de route in een bus.

De zwarte stippen op de kaart zijn de haltes van het openbaar vervoer langs uw route.

# <span id="page-32-0"></span>**Handsfree bellen**

De draadloze Bluetooth®-technologie maakt automatisch verbinding tussen twee toestellen, bijvoorbeeld een mobiele telefoon en het toestel. Ga naar <www.garmin.com/bluetooth> om vast te stellen of uw mobiele telefoon met Bluetooth compatibel is met uw toestel.

# **Toestellen koppelen**

Wanneer u twee toestellen voor het eerst samen gebruikt, moet u deze koppelen (ook wel "pairen" genoemd) met behulp van een pincode of wachtwoord.

Uw telefoon en het toestel moeten zijn ingeschakeld en mogen niet verder dan 10 m (33 ft) van elkaar zijn verwijderd.

#### **Koppelen met gebruik van telefooninstellingen**

U kunt het koppelen vanaf uw telefoon starten. Raadpleeg de instructies van uw telefoon.

- 1. Tik in het hoofdmenu van het toestel op **Extra** > **Instellingen** > **Bluetooth** > **Ingeschakeld**.
- 2. Schakel de Bluetooth-component van uw telefoon in.

**OPMERKING**: deze optie vindt u eventueel in een menu met de naam Instellingen, Bluetooth, Verbindingen of Hands-free.

- 3. Zoek met uw telefoon Bluetoothtoestellen op.
- 4. Selecteer het toestel in de lijst met toestellen.
- 5. Voer de Bluetooth-pincode van het toestel (**1234**) in uw telefoon in.

#### **Koppelen met gebruik van de toestelinstellingen**

- 1. Tik in het hoofdmenu van het toestel op **Extra** > **Instellingen** > **Bluetooth** > **Ingeschakeld**.
- 2. Tik op **Extra** > **Instellingen** > **Bluetooth** > **Telefoon toevoegen**.
- 3. Schakel de Bluetooth-component van uw telefoon in.
- 4. Maak uw telefoon waarneembaar voor andere toestellen.

**OPMERKING**: deze optie vindt u eventueel in een menu met de naam Instellingen, Bluetooth, Verbindingen of Hands-free.

- 5. Tik op **OK** op uw toestel.
- 6. Selecteer uw telefoon in de lijst met toestellen.
- 7. Tik op **Sla op**.
- 8. Voer de Bluetooth-pincode van het toestel (**1234**) in uw telefoon in.

#### **Tips na het koppelen van de toestellen**

- Nadat de toestellen eenmaal zijn **•** gekoppeld, kunnen deze automatisch verbinding maken wanneer u deze inschakelt.
- Wanneer uw telefoon is gekoppeld aan het toestel, kunt u bellen. **•**
- Wanneer u het toestel inschakelt, **•** probeert het toestel een koppeling tot stand te brengen met de laatste telefoon waaraan het was gekoppeld.
- Mogelijk dient u de mobiele telefoon zodanig in te stellen dat deze automatisch koppelt met het toestel wanneer dat wordt ingeschakeld. **•**

## <span id="page-34-0"></span>**Een oproep ontvangen**

Tik op **Beantwoorden**. **•**

> De interne microfoon is aan de voorzijde van het toestel geplaatst. Spreek normaal.

Tik op **Negeer** om de oproep te negeren. **•**

# **Het toestel tijdens een oproep gebruiken**

Tijdens een oproep wordt  $\overline{v}$ weergegeven. Het pictogram In gesprek kan per scherm op uw toestel verschillen.

- 1. Tik in het hoofdmenu op  $\triangleright$  **Einde gesprek**.
- 2. Selecteer een optie:
	- Tik op **Toetsenbord** om een **•** toetsenbordpagina weer te geven dat bij geautomatiseerde systemen zoals voicemail kan worden gebruikt.

Tik op **Handset gebruiken** als u het toestel wilt uitschakelen maar het gesprek niet wilt beëindigen of als u privacy wilt hebben. **•**

> **TIP**: als u wilt terugschakelen, tikt u op **nüvi gebruiken**.

Tik op **Demp** om het geluid bij een oproep uit te schakelen. **•**

#### **Wisselgesprek gebruiken**

Wanneer u in gesprek bent en een tweede oproep ontvangt (wisselgesprek), wordt er een venster weergegeven.

- Tik op **Beantwoorden** om het gesprek te beantwoorden en het eerste gesprek in de wacht te zetten. **•**
- Tik op  $\geq$  > **Schakel naar**. **•**
- Tik **Einde gesprek** om het gesprek ter beëindigen. **•**

De oproep in de wacht wordt niet beëindigd.

# <span id="page-35-0"></span>**Bellen met nuttige punten**

- 1. Tik in het hoofdmenu op **Telefoon** > **Nuttige punten**.
- 2. Zoek een nuttig punt.
- 3. Tik op **Oproep**.

# **Een nummer kiezen**

- 1. Tik in het hoofdmenu op **Telefoon** > **Kies**.
- 2. Voer de waarde in.
- 3. Tik op **Kies**.

# **Uw telefoonnummer invoeren**

U kunt het telefoonnummer opgeven dat u door het toestel wilt laten bellen wanneer u op **Thuis bellen** tikt.

- 1. Tik in het hoofdmenu op **Telefoon** > **Thuis bellen**.
- 2. Tik op **Voer telefoonnummer in**.
- 3. Voer het telefoonnummer in.
- 4. Tik op **OK** > **Ja**.

Uw telefoonnummer van thuis wordt gekozen door het toestel.
#### **Naar huis bellen**

U kunt uw telefoonnummer thuis alleen met de knop Thuis bellen als u dat telefoonnummer hebt opgegeven. [\(pagina 30\)](#page-35-0).

> Tik in het hoofdmenu op **Telefoon** > **Thuis bellen**.

### **Oproepen plaatsen met behulp van spraakgestuurd kiezen**

Voordat u met spraakkeuze kunt bellen, moet u de telefoon eerst uw spraakkeuzeopdrachten aanleren. Raadpleeg de instructies van uw telefoon.

- 1. Tik in het hoofdmenu op **Telefoon** > **Spraakkeuze**.
- 2. Spreek de naam van de contactpersoon uit.

## **De telefoonstatus controleren**

U kunt het batterijniveau en de signaalsterkte van uw telefoon controleren.

> Tik in het hoofdmenu op **Telefoon** > **Telefoonstatus**.

# **Het menu Extra gebruiken**

### **De huidige locatiegegevens weergeven**

Gebruik de pagina Waar ben ik? voor informatie over uw huidige locatie. Deze functie komt van pas als u uw locatie moet doorgeven aan hulpdiensten.

> Tik in het hoofdmenu op **Extra** > **Waar ben ik?**.

#### **Nabije services vinden**

- 1. Tik in het hoofdmenu op **Extra** > **Waar ben ik?**.
- 2. Tik op **Ziekenhuizen**, **Politiebureaus** of **Brandstof** om de dichtstbijzijnde locaties voor die categorieën weer te geven.

# **Help gebruiken**

Tik in het hoofdmenu op **Extra** > **Help** voor informatie over het gebruik van uw toestel.

#### **Help-onderwerpen zoeken**

Tik in het hoofdmenu op **Extra** > **Help**.

# **Informatie over ecoRoute™**

Met ecoRoute kunt u voor uw voertuig het brandstofverbruik, de  $CO_2$ -uitstoot en de brandstofprijs uitrekenen om naar een bepaalde bestemming te navigeren. Verder biedt ecoRoute hulpmiddelen om het brandstofverbruik te verbeteren.

De gegevens die worden verkregen met ecoRoute zijn alleen een schatting. De gegevens zijn niet specifiek op uw voertuig van toepassing. Als u nauwkeurigere brandstofrapporten wilt voor een bepaald voertuig en rijgewoonten, kalibreer dan het brandstofverbruik [\(pagina 33\)](#page-38-0).

#### **ecoRoute gebruiken**

- 1. Tik in het hoofdmenu op **Extra** > **ecoRoute**.
- 2. Voer als u hierom wordt gevraagd, het brandstofverbruik en de afstand in.

Wanneer u de ecoRoute-functies voor de eerste keer gaat gebruiken, moet u ook de voertuiggegevens invoeren.

#### <span id="page-38-0"></span>**Het brandstofverbruik kalibreren**

Kalibreer het brandstofverbruik om meer nauwkeurige brandstofrapporten voor uw specifieke voertuig en rijgewoonten te ontvangen. Kalibreer als u tankt.

- 1. Tik in het hoofdmenu op **Extra** > **ecoRoute** > **Bij de pomp**.
- 2. Voer de actuele brandstofprijs in.
- 3. Voer in hoeveel brandstof uw voertuig heeft verbruikt sinds de laatste keer dat u hebt getankt.
- 4. Voer de afstand in die u hebt afgelegd sinds de laatste keer dat u hebt getankt.

5. Tik op **Volgende**.

Het toestel berekent uw gemiddelde brandstofverbruik.

### **Uw brandstofverbruik maximaliseren**

Met behulp van de ecoChallenge kunt u uw rijgedrag beoordelen en uw brandstofverbruik mogelijk verminderen. Hoe hoger uw ecoChallenge-scores, hoe meer brandstof u bespaart. Met ecoChallenge worden gegevens verzameld en wordt een score berekend als uw voertuig in beweging is en de verplaatsingsmodus Auto wordt gebruikt.

#### **Uw ecoChallenge-scores bekijken**

Tik in het hoofdmenu op **Extra** > **ecoRoute** > **ecoChallenge**.

#### **Informatie over uw ecoChallengescore**

De kleur van het blad op het ecoChallenge-pictogram verandert afhankelijk van uw prestaties.

**Totaal**: geeft het gemiddelde van de snelheids-, acceleratie- en remscore weer.

**Snelheid**: geeft uw score weer voor het rijden met de optimale snelheid waarop uw voertuig brandstof bespaart (voor de meeste voertuigen is dit 45-60 mph).

**Versnellen**: geeft het gemiddelde voor zacht en geleidelijk optrekken weer. U verliest punten wanneer u te snel optrekt.

**Remmen**: geeft het gemiddelde voor zacht en geleidelijk remmen weer. U verliest punten wanneer u te hard remt.

#### **De ecoChallenge-score van de kaart verwijderen**

Tik op de kaart op  $\bullet$  >  $\blacksquare$  > **Instellingen** > **Verberg**.

#### **De ecoChallenge opnieuw instellen**

Tik op de kaart op  $\bullet$  >  $\blacksquare$  > Reset.

### **Het brandstofverbruik weergeven**

- 1. Tik in het hoofdmenu op **Extra** > **ecoRoute** > **Brandstofverbruik**.
- 2. Tik op een deel van de grafiek om in te zoomen.

#### **Uw voertuigprofiel aanpassen**

- 1. Tik in het hoofdmenu op **Extra** > **ecoRoute** > **Voertuigprofiel**.
- 2. Selecteer de optie voor het handmatig aanpassen van de brandstofinstellingen.
	- **Type brandstof •**
	- **Br.verbruik stad •**
	- **Br.verbruik snelweg •**
	- **Brandstofprijs •**

**TIP**: voor een optimaal resultaat kunt u het beste het brandstofverbruik kalibreren ([pagina 33\)](#page-38-0) in plaats van hier het brandstofverbruik voor de stad en de snelweg aan te passen.

#### **Informatie over het afstandsrapport**

Het afstandsrapport biedt gegevens over de afstand, de tijd, het gemiddelde brandstofverbruik en de brandstofkosten van de route naar een bestemming.

Voor elke route die u rijdt wordt een afstandsrapport gemaakt. Wanneer u een route op het toestel stopt, wordt er een

afstandsrapport gemaakt voor de afstand die u hebt afgelegd.

### **Een afstandsrapport bekijken**

De opgeslagen afstandsrapporten kunt u op het toestel bekijken. U kunt afstandsrapporten ook openen in de map Rapporten op het station/volume van uw toestel [\(pagina 45\)](#page-50-0).

- 1. Tik in het hoofdmenu op **Extra** > **ecoRoute** > **Afstandsrapport**.
- 2. Selecteer een rapport.

#### **Rijtips bekijken**

Tik in het hoofdmenu op **Extra** > **ecoRoute** > **Tips**.

#### **ecoRoute-gegevens opnieuw instellen**

- 1. Tik in het hoofdmenu op **Extra** > **ecoRoute**.
- 2. Selecteer een categorie.
- 3. Tik op  $\blacksquare$  > Reset.

# <span id="page-41-0"></span>**Het fotoalbum gebruiken**

Open de foto's die u op het toestel of een geheugenkaart hebt opgeslagen. Zie [pagina 44](#page-49-0) voor meer informatie over het laden van foto's naar uw toestel.

#### Tik in het hoofdmenu op **Extra** > **Fotoalbum**.

- Tik op de pijltjes om door de afbeeldingen te bladeren. **•**
- Tik op een afbeelding om deze groter weer te geven.
- Tik op  $\Box$  om de foto's als een diapresentatie weer te geven. **•**
	- Tik op een willekeurige plaats op het scherm om de diavoorstelling te stoppen.

### **Een foto als achtergrond instellen**

- 1. Tik in het hoofdmenu op **Extra** > **Fotoalbum**.
- 2. Tik op een foto.
- 3. Tik op  $\equiv$  > Als achtergrond **instellen**.

### **Foto's verwijderen**

- 1. Tik in het hoofdmenu op **Extra** > **Fotoalbum**.
- 2. Selecteer een foto.
- 3. Tik op  $\blacksquare$  > Wis > Ja.

# **De wereldklok gebruiken**

- 1. Tik in het hoofdmenu op **Extra** > **Wereldklok**.
- 2. Tik op een plaatsnaam.
- 3. Voer een nieuwe plaatsnaam in.
- 4. Tik op **OK**.
- 5. Selecteer indien nodig een plaats.

#### **De wereldkaart weergeven**

Tik in het hoofdmenu op **Extra** > **Wereldklok** >  $\sqrt{2}$ .

De nachtelijke uren worden in het gearceerde gebied weergegeven.

# **De calculator gebruiken**

Tik in het hoofdmenu op **Extra** > **Calculator**.

### <span id="page-42-0"></span>**Schermafdrukken vastleggen**

- 1. Tik in het hoofdmenu op **Extra** > **Instellingen** > **Weergave** > **Schermafdruk**.
- 2. Tik op **Ingeschakeld**.
- $3.$  Tik op  $\Box$  om een schermafbeelding te maken.

Het bitmapbestand van de afbeelding wordt bewaard in de map **screenshots** op het toestelstation ([pagina 45](#page-50-0)).

# **Eenheden omrekenen**

- 1. Tik in het hoofdmenu op **Extra** > **Eenheden**.
- 2. Tik op het vak waarin een maateenheid staat.
- 3. Selecteer een maateenheid.
- 4. Tik op **Sla op**.

Er worden twee maateenheden weergegeven.

- 5. Tik op een maateenheid als u deze wilt wijzigen.
- 6. Selecteer een maateenheid.
- 7. Tik op **OK**.
- 8. Herhaal indien nodig stap 5 en 6.
- 9. Voer een waarde in.
- 10. Tik op **OK**.

#### **Wisselkoersen handmatig instellen**

U kunt de conversiekoersen van de valuta's handmatig bijwerken, zodat u altijd de recentste koersen gebruikt.

- 1. Tik in het hoofdmenu op **Extra** > **Eenheden**.
- 2. Tik op het vak waarin een valuta staat.
- 3. Selecteer **Valuta**.
- 4. Tik op **Sla op**.
- 5. Tik op een valutavak.
- 6. Selecteer de valuta die u wilt bijwerken.
- 7. Herhaal indien nodig stap 3 t/m 6 om een valuta te selecteren waarnaar u wilt omrekenen.
- 8. Tik op een vak onder een valuta.
- 9. Voer een nieuwe waarde voor de valuta in.
- 10. Tik op **OK**.
- 11. Herhaal indien nodig stap 8 en 9.

# **Verkeersinformatie**

### *Opmerking*

Garmin is niet verantwoordelijk voor de nauwkeurigheid van de verkeersinformatie.

Het toestel kan via een FM-station TMC-verkeersinformatie (Traffic Message Channel) ontvangen.

Ga naar [www.garmin.com/traffi](www.garmin.com/traffic)c voor meer informatie over FM-verkeersinformatie-ontvangers en dekkingsgebieden.

De FM-verkeersinformatie-ontvanger is geïntegreerd in de voertuigvoedingskabel en wordt bij sommige modellen meegeleverd. Voor alle andere modellen uit de serie is het een optionele accessoire.

# **Verkeersinformatieontvanger**

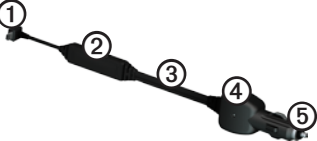

- 
- **1** Mini-USB-connector<br> **2** Interne antenne<br> **3** Voedingslampje
	- Interne antenne
	- **Voedingslampje**
- **4** Externe antenne connector
- ➎ Voedingsadapter voor in de auto

# **Abonnement activeren**

U hoeft het abonnement dat bij uw FM-verkeersinformatie-ontvanger werd geleverd, niet te activeren. Het abonnement wordt automatisch geactiveerd nadat uw toestel satellietsignalen heeft ontvangen en ook verkeersinformatiesignalen ontvangt van de provider van de betaalservice.

### **Ontvangen van verkeersinformatie**

De voertuigvoedingskabel en het toestel dienen zich binnen het gegevensbereik van een FM-station te bevinden dat verkeersinformatie uitzendt.

- 1. Sluit de verkeersinformatie-ontvanger op een externe voedingsbron aan.
- 2. Sluit de verkeersinformatie-ontvanger op het toestel aan.

**OPMERKING**: door verwarmde (gemetalliseerde) ruiten kunnen de prestaties van de verkeersinformatieontvanger afnemen.

# **Informatie over het verkeerspictogram**

Er staat een verkeerspictogram op de kaart als er verkeersinformatie wordt ontvangen. Het verkeerspictogram verandert van kleur om de ernst van de verkeerssituatie aan te geven.

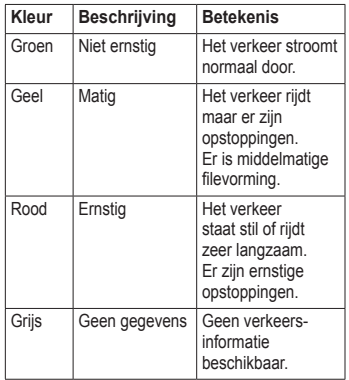

# **Verkeer op uw route**

Tijdens het berekenen van de route wordt het huidige verkeer onderzocht en wordt de route automatisch aangepast om de reisduur zo kort mogelijk te maken. Als er een lange file op uw route is terwijl u aan het navigeren bent, berekent het toestel de route automatisch opnieuw.

U kunt alsnog door verkeer worden geleid als er geen betere alternatieve routes zijn.

#### **Handmatig verkeer op uw route vermijden**

- 1. Tik op de kaart op  $\bullet$ .
- 2. Tik op **Verkeer op route**.
- 3. Tik op de pijlen om indien nodig andere vertragingen op uw route weer te geven.
- 4. Tik op **Vermijd**.

# **Het verkeersinformatiescherm weergeven**

Op de kaart met verkeersinformatie worden met kleurcodes de verkeersstroom en vertragingen op wegen in de buurt weergegeven.

- 1. Tik op de kaart op **...**
- 2. Tik op **Verkeerskaart** om de verkeerssituaties op een kaart weer te geven.

# **Vertragingen opzoeken**

- 1. Tik op de kaartpagina op  $\Box$ .
- 2. Tik op **Verkeerskaart** voor een lijst met wegen waar opstoppingen zijn.
- 3. Tik op een item in de lijst om vertragingen op de weg weer te geven.
- 4. Als er meerdere vertragingen zijn, tik dan op de pijlen om de overige vertragingen weer te geven.

### **Een abonnement toevoegen**

- 1. Tik in het hoofdmenu op **Extra** > **Instellingen** > **Verkeersinfo**.
- 2. Selecteer een optie:
	- Tik buiten Noord-Amerika op Abonnementen  $>$   $+$ . **•**
	- Tik binnen Noord-Amerika  $op \rightarrow$ . **•**
- 3. Schrijf de toestel-id van de FMontvanger voor verkeersinformatie op.
- 4. Ga naar [www.garmin.com/fmtraffi](www.garmin.com/fmtraffic)c om een abonnement af te sluiten en een code van 25 tekens op te halen.
- 5. Tik op **Volgende** op uw toestel.
- 6. Voer de code in.
- 7. Tik op **OK**.

De abonnementscode kan niet opnieuw worden gebruikt. Elke keer dat u de service wilt verlengen, hebt u een nieuwe code nodig. Indien u meerdere FM-verkeersinformatie-ontvangers hebt, hebt u voor elke ontvanger een nieuwe code nodig.

# **Informatie over aanbiedingen**

Als uw toestelpakket een verkeersinformatie-ontvanger bevat, kunt u aanbiedingen en coupons ontvangen die relevant zijn voor de locatie waar u zich bevindt. Gesponsorde verkeersinformatie is alleen beschikbaar in Noord-Amerika.

De verkeersinformatie-ontvanger moet op een externe voeding zijn aangesloten en u moet zich in het dekkingsgebied bevinden om gesponsorde verkeersinformatie te ontvangen.

Zie onze privacyverklaring op <www.garmin.com/products/privacy> voor belangrijke informatie over de privacy.

### **Aanbiedingen**

# **LET OP**

Schrijf geen couponcodes op tijdens het rijden.

- 1. Tik op een aanbieding op het scherm als u de dichtstbijzijnde locatie wilt zoeken die verband houdt met die aanbieding.
- 2. Als in de aanbieding het pictogram van een coupon is opgenomen, kunt u op het pictogram op de pagina Ga! tikken om een couponcode te ontvangen.
- 3. Noteer deze code en laat de code zien als u op de locatie bent gearriveerd.

### **Een lijst met aanbiedingen weergeven**

Tik in het hoofdmenu op **Extra** > **Aanbiedingen**.

#### **Verkeersinformatie en aanbiedingen uitschakelen**

Om aanbiedingen te kunnen uitschakelen moet u eerst de verkeersinformatie hebben uitgeschakeld.

- 1. Tik in het hoofdmenu op **Extra** > **Instellingen** > **Verkeersinfo**.
- 2. Schakel het selectievakje **Verkeersinformatie inschakelen** uit.

# <span id="page-49-0"></span>**Gegevensbeheer**

U kunt bestanden, zoals JPEG-bestanden, op het toestel opslaan. In het geheugenslot van het toestel kan een extra geheugenkaart worden geplaatst.

**OPMERKING**: het toestel is niet compatibel met Windows® 95, 98, Me, Windows NT® en Mac® OS 10.3 en eerder.

# **Bestandstypen**

Het toestel ondersteunt de volgende bestandstypen:

- JPEG- en JPG-afbeeldingbestanden [\(pagina 36\)](#page-41-0). **•**
- Kaarten en GPX-waypointbestanden van MapSource® ([pagina 61](#page-66-0)). **•**
- GPI-bestanden met eigen nuttige punten van de POI Loader van Garmin [\(pagina 62\)](#page-67-0). **•**

### **Informatie over geheugenkaarten**

MapSource-geheugenkaarten zijn verkrijgbaar bij elektronicawinkels. U kunt bij uw Garmin-dealer ook vooraf geladen kaarten met gedetailleerde kaartgegevens kopen. U kunt op de geheugenkaarten behalve kaarten en kaartgegevens ook afbeeldingsbestanden, cartridges, geocaches, routes, waypoints en eigen nuttige punten opslaan.

### **Een geheugenkaart installeren**

- 1. Plaats de geheugenkaart in het slot aan de rechterkant van het toestel.
- 2. Druk op de kaart totdat deze vastklikt.

## **Het toestel aansluiten op uw computer**

- 1. Sluit de USB-kabel aan op een USBpoort op de computer.
- 2. Sluit de micro-B-connector aan op het toestel.

Er verschijnt een optie voor het installeren van myGarmin Agent™. Deze service controleert de USBpoorten van uw computer en laat u op een gemakkelijke manier controleren of er nieuwe updates zijn ([pagina 63\)](#page-68-0).

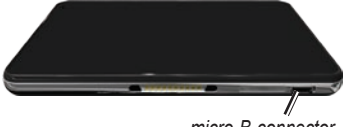

*micro-B-connector*

3. Sluit het grotere uiteinde van de kabel aan op een USB-poort op uw computer.

> Het toestel en de geheugenkaart worden weergegeven als verwisselbare stations in Deze computer in Windows en als geïnstalleerde volumes op Maccomputers.

<span id="page-50-0"></span>**OPMERKING**: sommige computers met meerdere netwerkstations kunnen geen nüvi-stations weergeven. Zie het Helpbestand van uw besturingssysteem voor meer informatie over het toewijzen van de stations.

### **Bestanden overbrengen vanaf uw computer**

- 1. Blader naar het bestand op uw computer.
- 2. Markeer het bestand.
- 3. Klik op **Wijzig** > **Kopiëren**.
- 4. Open het station of volume voor Garmin of de geheugenkaart.
- 5. Selecteer **Wijzig** > **Plakken**.

Het bestand wordt weergegeven in de lijst met bestanden in het toestelgeheugen of op de geheugenkaart.

**Gegevensbeheer** 

6. Herhaal stap 1 t/m 5 voor het overbrengen van extra bestanden.

#### **De USB-kabel loskoppelen**

- 1. Voer een actie uit:
	- Windows-computers: klik op **•** het uitwerppictogram  $\leq$  in de systeembalk.
	- Mac-computers: sleep het volumepictogram naar de **Prullenmand** .
- 2. Koppel de kabel los van uw computer.

# **Bestanden verwijderen**

#### *Opmerking*

Als u niet weet waar een bestand voor dient, verwijder het dan niet. Het geheugen van het toestel bevat belangrijke systeembestanden die niet mogen worden verwijderd.

- 1. Open het Garmin-station of -volume.
- 2. Open zo nodig een map of volume.
- 3. Selecteer een bestand.
- 4. Druk op de toets **Delete** op het toetsenbord.

# **Het toestel aanpassen**

1. Tik in het hoofdmenu op **Extra** > **Instellingen**.

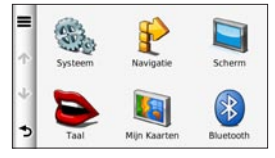

- 2. Tik op een instellingscategorie.
- 3. Tik op de instelling die u wilt wijzigen.

# **Systeeminstellingen**

Tik in het hoofdmenu op **Extra** > **Instellingen** > **Systeem**.

- **GPS-simulator**: hiermee stelt u in dat het toestel geen GPS- signalen meer ontvangt, waarmee u de batterij spaart. **•**
- **Eenheden**: hiermee kunt u de maateenheden voor de afstand wijzigen. **•**
- **Tijdweergave**: hiermee kunt u een 12-uurs of 24-uurs tijdweergave instellen. **•**
- **Huidige tijd**: hiermee kunt u zelf de tijd wijzigen. **•**
- **Veilige modus**: hiermee schakelt u alle functies van het navigatiesysteem uit die veel aandacht van de gebruiker vragen en u tijdens het rijden kunnen afleiden. **•**
- **Garmin Lock**: hiermee vergrendelt u het toestel [\(pagina 57\)](#page-62-0). **•**
- **Over**: hiermee geeft u het versienummer van de software, het id-nummer van het toestel en informatie over verschillende andere softwarefuncties weer. **•**

**OPMERKING**: u hebt deze gegevens nodig om de systeemsoftware bij te werken of aanvullende kaartgegevens aan te schaffen ([pagina 61\)](#page-66-1).

**Licentieovereenkomsten voor eindgebruikers •**

### **De systeeminstellingen herstellen**

Tik in het hoofdmenu op **Extra** > **Instellingen** > Systeem >  $\blacksquare$ **Herstel**.

# **Instellingen voor de auto**

Tik in het hoofdmenu op **Extra** > **Instellingen** > **Navigatie** > **Auto**.

- **nüRoute**™ [\(pagina 50](#page-55-0)) **•**
- **Kaartdetail**: hiermee stelt u het detailniveau voor de kaart in. Meer details leidt mogelijk tot een tragere opbouw van de kaartweergave. **•**
- **Kaartweergave**: hiermee stelt u het perspectief op de pagina Kaart in ([pagina 49](#page-54-0)). **•**
- **Kaartthema**: hiermee kunt u de kleuren van de kaart wijzigen. **•**
- **Kaartgegevensopmaak**: hiermee stelt u in hoeveel gegevens op de kaart worden weergegeven. **•**
- **Voertuig**: hiermee kiest u een ander pictogram voor het aangeven van uw positie op de kaart. Ga voor meer pictogrammen naar [www.garmingarage.com.](www.garmingarage.com) **•**
- **Triplog •**
	- **Weergeven op kaart**: hiermee wordt de route van uw reizen weergegeven op de kaart.  $\circ$
	- **Triplog wissen** ◦

### <span id="page-54-0"></span>**Het kaartperspectief wijzigen**

- 1. Tik in het hoofdmenu op **Extra** > **Instellingen** > **Navigatie** > **Auto** > **Kaartweergave**.
- 2. Selecteer een optie:
	- Tik op **Koers boven** om de **•** kaart tweedimensionaal met uw reisrichting bovenaan weer te geven.
	- Tik op **Noord boven** om de **•** kaart tweedimensionaal met het noorden bovenaan weer te geven.
	- Tik op **3D** om de kaart driedimensionaal weer te geven. **•**

# **Instellingen voor voetgangers**

Tik in het hoofdmenu op **Extra** > **Instellingen** > **Navigatie** > **Voetganger**.

- **Lopen beperken**: hiermee stelt u in welk gedeelte van de route met het openbaar vervoer u lopend wilt afleggen. **•**
- **Openbaar vervoer**: hiermee vermijdt **•** u geselecteerde typen openbaar vervoer.
- **Triplog**: hiermee toont u de afgelegde weg op de kaart. **•**

#### **Typen openbaar vervoer vermijden**

**OPMERKING**: OV-typen zijn beschikbaar wanneer er cityXplorerkaarten zijn geladen [\(pagina 26](#page-31-0)).

- 1. Tik in het hoofdmenu op **Extra** > **Instellingen** > **Navigatie** > **Voetganger** > **Openbaar vervoer**.
- 2. Selecteer het type openbaar vervoer dat u niet op uw routes wilt tegenkomen.

# <span id="page-55-0"></span>**Routevoorkeuren**

Tik in het hoofdmenu op **Extra** > **Instellingen** > **Navigatie** > **Auto** > **nüRoute** > **Berekenmodus**.

De routeberekening is gebaseerd op de snelheidsgegevens van een weg en de versnellingsgegevens van een voertuig voor een bepaalde route.

- **Snellere tijd**: hiermee berekent u routes die sneller worden afgelegd, maar mogelijk langer zijn. **•**
- **Kortere afstand**: hiermee berekent u routes die korter zijn, maar mogelijk langzamer worden afgelegd. **•**
- **Zuinig rijden**: hiermee berekent u routes waarvoor minder brandstof nodig is dan voor andere routes. **•**
- **Offroad**: hiermee berekent u routes van beginpunt naar eindpunt, zonder rekening te houden met wegen. **•**

### **Punten vermijden op de route**

- 1. Tik in het hoofdmenu op **Extra** > **Instellingen** > **Navigatie** > **Auto** > **nüRoute** > **Te vermijden**.
- 2. Selecteer de obstakels die u niet op uw routes wilt tegenkomen.
- 3. Tik op **Sla op**.

### **Informatie over trafficTrends™**

Wanneer de functie trafficTrends is ingeschakeld, worden de efficiëntere routes berekend met historische verkeersinformatie. Mogelijk worden er verschillende routes berekend op basis van verkeerstrends gedurende de dag van de week of het tijdstip van de dag.

#### **trafficTrends inschakelen**

- 1. Tik in het hoofdmenu op **Extra** > **Instellingen** > **Navigatie** > **Auto** > **nüRoute** > **trafficTrends**.
- 2. Selecteer **Ingeschakeld**.

#### **De oorspronkelijke navigatieinstellingen herstellen**

Tik in het hoofdmenu op **Extra** > **Instellingen** > **Navigatie** > > **Herstel**.

# **Scherminstellingen**

Tik in het hoofdmenu op **Extra** > **Instellingen** > **Scherm**.

**Schermkleur modus**: hiermee kunt u een lichte achtergrond (**Dag**) of een donkere achtergrond (**Nacht**) instellen of automatisch laten overschakelen tussen de twee achtergronden op basis van de tijd van de zonsopkomst en de tijd van de zonsondergang op de locatie waar u zich bevindt (**Auto**). **•**

- <span id="page-56-0"></span>**Helderheid**: hiermee wijzigt u de helderheid van het scherm. U kunt de levensduur van de batterij verlengen door de helderheid te verlagen. Met de automatische helderheid wordt de helderheid van het scherm aangepast aan het omgevingslicht. **•**
- **Time-out voor scherm**: hiermee stelt u in hoe het scherm automatisch wordt uitgeschakeld als het toestel een bepaalde tijd niet is gebruikt. **•**
- **Schermafdruk**: hiermee maakt u een opname van het toestelscherm ([pagina 37](#page-42-0)). **•**

#### **De oorspronkelijke scherminstellingen herstellen**

Tik in het hoofdmenu op **Extra** > **Instellingen** > **Navigatie** > > **Herstel**.

# **Taalinstellingen**

Tik in het hoofdmenu op **Extra** > **Instellingen** > **Taal**.

- **Taal voor spraak**: hiermee wijzigt u de taal van de gesproken aanwijzingen. **•**
- **Taal voor tekst**: hiermee wijzigt u de taal voor alle tekst op het scherm in de geselecteerde taal. **•**

**OPMERKING**: als u de teksttaal wijzigt, blijft de taal van de kaartgegevens, zoals straatnamen en plaatsen, of van door de gebruiker ingevoerde gegevens ongewijzigd.

- **Toetsenbordtaal**: hiermee stelt u de taal voor het toetsenbord in. **•**
- **Toetsenbordindeling**: hiermee stelt u de indeling van het toetsenbord in. **•**

#### **De oorspronkelijke taalinstellingen herstellen**

Tik in het hoofdmenu op **Extra** >  $\text{Instead} > \text{Taal} > \blacksquare > \text{Herstel}.$ 

# **Kaartinformatie weergeven**

Tik in het hoofdmenu op **Extra** > **Instellingen** > **Mijn Kaarten**.

#### **Kaarten inschakelen**

- 1. Tik in het hoofdmenu op **Extra** > **Instellingen** > **Mijn Kaarten**.
- 2. Tik op een kaart.

# **Bluetooth-instellingen**

Tik in het hoofdmenu op **Extra** > **Instellingen** > **Bluetooth**.

- **Telefoon toevoegen** of **Telefoon** (zie [pagina 53\)](#page-58-0). **•**
- **Bluetooth**: hiermee schakelt u de Bluetooth-component in. **•**

Het **Bluetooth-pictogram**  $\geq$  wordt in het hoofdmenu weergegeven als de Bluetooth-component is geactiveerd.

**Toestelnaam**: hiermee kunt u een gebruiksvriendelijke naam invoeren ter identificatie van uw nüvi op toestellen met Bluetooth-technologie. **•**

#### <span id="page-58-0"></span>**De lijst met Bluetooth-toestellen beheren**

U kunt telefoons die door uw toestel worden herkend wanneer Bluetooth is ingeschakeld, toevoegen, verwijderen en de verbinding ermee verbreken.

- 1. Tik in het hoofdmenu op **Extra** > **Instellingen** > **Bluetooth** > **Telefoon**.
- 2. Selecteer een optie:
	- Selecteer de telefoon waarmee u uw toestel verbinding wilt laten maken. **•**
	- Tik op  $\bigoplus$  om de telefoon aan het menu toe te voegen. **•**
	- Tik op  $\overline{\mathbf{M}}$  om een telefoon uit het toestelgeheugen te verwijderen. **•**
	- Tik op **Geen** om de huidige verbinding te verbreken. **•**

#### **De oorspronkelijke Bluetoothinstellingen herstellen**

Tik in het hoofdmenu op **Extra** > **Instellingen** > **Bluetooth** >  $\blacksquare$ **Herstel**.

### **Verkeersinformatie inschakelen**

De verkeersinformatie-ontvanger wordt bij sommige toestellen meegeleverd.

Tik in het hoofdmenu op **Extra** > **Instellingen** > **Verkeersinfo** > **Verkeersinfo** > **Ingeschakeld**.

## **Informatie over verkeersabonnementen**

U kunt extra abonnementen aanschaffen of een abonnement vernieuwen wanneer het verloopt. Ga naar [www.garmin.com/fmtraffi](www.garmin.com/fmtraffic)c.

#### **Verkeersabonnementen weergeven**

Tik in het hoofdmenu op **Extra** > **Instellingen** > **Verkeersinfo** > **Abonnementen**.

#### **De oorspronkelijke verkeersinstellingen herstellen**

Tik in het hoofdmenu op **Extra** > **Instellingen** > **Verkeersinfo** > > **Herstel**.

### **Alle oorspronkelijke instellingen herstellen**

Tik in het hoofdmenu op **Extra** >  $\text{Instead} > \blacksquare$  > Herstel > Ja.

# **Appendix**

### **Informatie over GPSsatellietsignalen**

Het toestel moet satellietsignalen kunnen ontvangen om ermee te kunnen navigeren.

Wanneer het toestel satellietsignalen ontvangt, worden de balken voor de signaalsterkte in het hoofdmenu groen **.** Wanneer er geen satellietsignaal meer wordt ontvangen, worden de balken rood of doorzichtig  $\blacksquare$ .

Ga voor meer informatie over GPS naar [www.garmin.com/aboutGPS.](www.garmin.com/aboutGPS)

# **Verzorging van het toestel**

- Zorg dat u het toestel niet laat vallen en gebruik het niet in omgevingen waar het wordt blootgesteld aan sterke schokken en trillingen. **•**
- Stel het toestel niet bloot aan water. Door water kan het toestel defect raken. **•**
- Bewaar het toestel niet op een plaats waar het langdurig aan extreme temperaturen kan worden blootgesteld, omdat dit onherstelbare schade kan veroorzaken. **•**
- Gebruik nooit een hard of scherp object om het aanraakscherm te bedienen omdat het scherm daardoor beschadigd kan raken. **•**

### **De behuizing schoonmaken**

### *Opmerking*

Gebruik geen chemische schoonmaakmiddelen en oplosmiddelen die de kunststofonderdelen kunnen beschadigen.

- 1. Maak de behuizing van het toestel (niet het aanraakscherm) schoon met een doek die is bevochtigd met een mild schoonmaakmiddel.
- 2. Veeg het toestel vervolgens droog.

#### **Het aanraakscherm schoonmaken**

- 1. Gebruik een zachte, schone, pluisvrije doek.
- 2. Gebruik zo nodig water, isopropylalcohol of brilglasreiniger.
- 3. Maak de doek vochtig met de vloeistof.
- 4. Veeg het scherm zachtjes met de doek schoon.

### **Diefstalpreventie**

- Om diefstal te voorkomen raden we u aan het toestel en de bevestiging uit het zicht te verwijderen wanneer u ze niet gebruikt. **•**
- Verwijder de afdruk van de zuignap op de voorruit. **•**
- Bewaar het toestel niet in het **•** handschoenvak.
- Registreer uw toestel op <http://my.garmin.com>. **•**
- Gebruik de functie Garmin Lock ([pagina 57](#page-62-0)). **•**

### <span id="page-62-0"></span>**Uw toestel vergrendelen**

Garmin Lock is een antidiefstalsysteem dat uw toestel vergrendelt. Telkens wanneer u het toestel inschakelt, dient u de pincode in te voeren of naar de veilige locatie te rijden.

1. Tik in het hoofdmenu op **Extra** > **Instellingen** > **Systeem** > **Garmin Lock** > **Toestel vergrendelen**.

Het menu Garmin Lock verschijnt.

- 2. Tik op **Ingeschakeld**.
- 3. Voer de viercijferige pincode in.
- 4. Rijd naar een veilige locatie.
- 5. Tik op **Stel in**.

#### **Uw pincode van Garmin Lock wijzigen**

- 1. Open het menu Garmin Lock en tik op **Wijzig PIN**.
- 2. Voer een nieuwe viercijferige pincode in.

### **Uw veilige locatie wijzigen**

- 1. Open het menu Garmin Lock en tik op **Veilige locatie**.
- 2. Rijd naar een nieuwe veilige locatie.
- 3. Tik op **Stel in**.

### **Informatie over de veilige locatie**

Uw veilige locatie is een locatie waar u vaak naar terugkeert, bijvoorbeeld uw huis. Wanneer het toestel satellietsignalen ontvangt en u zich op de veilige locatie bevindt, hoeft u geen pincode in te voeren.

**OPMERKING**: als u uw pincode en uw veilige locatie bent vergeten, dient u uw toestel naar Garmin te sturen om dat te laten ontgrendelen. U moet een geldige productregistratie of een geldig aankoopbewijs meesturen.

# **De software bijwerken**

1. Sluit het toestel met de micro-B-kabel op uw computer aan [\(pagina 45\)](#page-50-0).

Het menu Automatisch afspelen wordt geopend.

- 2. Selecteer een optie:
	- Dubbelklik op een computer op ▲ om de downloadpagina van myGarmin Agent te openen.
	- Ga op een Mac-computer naar **•** [www.garmin.com/agent.](www.garmin.com/agent)
	- Ga als het menu Automatisch afspelen niet wordt geopend naar [www.garmin.com/agent.](www.garmin.com/agent) **•**
- 3. Volg de instructies op het scherm.

Na de installatie van myGarmin Agent wordt u gevraagd Mijn Dashboard te openen wanneer u het toestel aansluit op uw computer.

Mijn Dashboard controleert of de meest recente software op het toestel is geïnstalleerd en verschaft u aanvullende informatie over uw toestel.

# **Gebruikersgegevens wissen**

- 1. Zet het toestel aan.
- 2. Houd uw vinger op de rechterbenedenhoek van het toestelscherm.
- 3. Houd uw vinger tegen het scherm gedrukt tot het pop-upvenster wordt weergegeven.
- 4. Tik op **Ja** om alle gebruikersgegevens te wissen.

Alle oorspronkelijke instellingen worden hersteld. Alle items die u hebt bewaard, worden gewist.

# **Batterijgegevens**

Het batterijpictogram op de statusbalk geeft de status van de interne batterij aan.

Als u de nauwkeurigheid van de batterijmeter wilt vergroten, ontlaadt u de batterij volledig en laadt u deze vervolgens volledig op. Koppel het toestel pas los wanneer het volledig is opgeladen.

#### **De levensduur van de batterij verlengen**

- Druk even op de aan-uitknop om het scherm te vergrendelen en het toestel in de slaapmodus te zetten. **•**
- Tik in het hoofdmenu op **Extra** > **Instellingen** > **Scherm** > **Helderheid** om de achtergrondverlichting donkerder in te stellen. **•**
- Tik in het hoofdmenu op **Extra** > **Instellingen** > **Scherm** > **Time-out voor scherm** om de duur van de timeout in te korten. **•**
- Laat het toestel niet in direct zonlicht **•** staan.
- Voorkom langdurige blootstelling aan extreme hitte. **•**

# <span id="page-64-0"></span>**Controleer de zekering in de voertuigvoedingskabel**

### *opmerking*

Bij het vervangen van zekeringen moet u ervoor zorgen dat u geen onderdeeltjes verliest en dat u deze op de juiste plek terugplaatst. De voertuigvoedingskabel werkt alleen als deze op juiste wijze is samengesteld.

Als het toestel in het voertuig is aangesloten maar niet kan worden opgeladen, moet u misschien de zekering aan het uiteinde van de voertuigadapter vervangen.

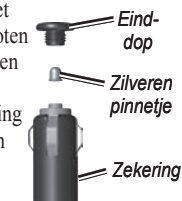

- 1. Duw het zilverkleurige pinnetje met een muntstuk omlaag en draai het muntstuk één kwartslag tegen de wijzers van de klok in.
- 2. Verwijder de dop, het zilverkleurige pinnetje en de zekering.

#### **Appendix**

- 3. Installeer een snelle zekering van 2 A.
- 4. Controleer of het zilverkleurige pinnetje in de dop zit.

Plaats de dop met behulp van het muntstuk weer terug.

# **Plaatsing op het dashboard**

### *Opmerking*

De permanente plakstrip is zeer moeilijk te verwijderen nadat deze is geïnstalleerd.

Gebruik de meegeleverde montageschijf om het toestel op het dashboard te monteren en zo aan de regelgeving in bepaalde landen te voldoen.

- 1. Reinig en droog de plaats op het dashboard waar u de schijf wilt plaatsen.
- 2. Verwijder de bescherming van de plakstrip aan de achterkant van de schijf.
- 3. Plaats de schijf op het dashboard.
- 4. Verwijder de doorzichtige plastic laag van de bovenkant van de schijf.
- 5. Plaats de zuignapsteun op de schijf.
- 6. Duw de hendel naar beneden (in de richting van de schijf).

### **Het toestel, de houder en de steun verwijderen**

### **Het toestel uit de houder nemen**

- 1. Druk op het klepje boven aan de houder.
- 2. Kantel het toestel naar voren.

#### **De houder uit de steun verwijderen**

- 1. Draai de houder naar rechts of links.
- 2. Blijf duwen totdat de bal in de steun loskomt van de houder.

#### **De zuignapsteun van de voorruit halen**

- 1. Draai de hendel op de zuignapsteun naar u toe.
- 2. Trek het lipje van de zuignap naar u toe.

# <span id="page-66-0"></span>**nüMaps Guarantee™**

Als u binnen zestig dagen na het zoeken van satellieten en het maken van een rit uw nüvi registreert op [http://my.garmin.com,](http://my.garmin.com) ontvangt u één gratis kaartupdate (indien beschikbaar). U komt niet in aanmerking voor de gratis kaartupdate als u per telefoon registreert of langer dan zestig dagen wacht nadat u satellieten hebt gezocht en voor het eerst met het toestel een rit hebt gemaakt. Ga voor meer informatie naar [www.garmin.com/numaps.](www.garmin.com/numaps)

# **nüMaps Lifetime™**

Tegen een eenmalige betaling kunt u tijdens de levensduur van uw toestel elk jaar tot vier kaartupdates voor uw toestel ontvangen. Ga voor meer informatie naar <www.garmin.com> en klik op **Maps**.

## <span id="page-66-1"></span>**Extra kaarten kopen**

U kunt extra kaarten voor uw toestel kopen.

- 1. Ga hiervoor naar de productpagina op de website van Garmin ([www.garmin.com\)](www.garmin.com).
- 2. Klik op het tabblad **Maps**.
- 3. Volg de instructies op het scherm.

# <span id="page-67-0"></span>**Informatie over extra's**

U kunt andere inhoud, zoals aanvullende eigen nuttige punten, downloaden van [www.garmin.com.](www.garmin.com)

Aangepaste POI's zijn punten die u hebt ingesteld op de kaart. Dit kunnen waarschuwingen zijn dat u zich dicht bij een aangewezen punt bevindt of bijvoorbeeld sneller gaat dan een bepaalde snelheid.

U kunt aangepaste POI-lijsten maken of downloaden en vervolgens op uw toestel installeren met de Garmin POI Loader-software op <www.garminasus.com>. Raadpleeg het Help-bestand van POI Loader voor meer informatie.

#### **Extra's zoeken**

- 1. Tik in het hoofdmenu op **Waarheen?** > **Extra's**.
- 2. Tik op een categorie.

### **Flitspaalinformatie**

### **Let op**

Garmin is niet verantwoordelijk voor de nauwkeurigheid van of consequenties van het gebruik van een database met eigen nuttige punten of flitspaalinformatie.

In sommige landen is flitspaalinformatie beschikbaar. Ga naar [http://my.garmin](http://my.garmin.com) .com voor beschikbaarheid. In deze landen geeft het toestel de locatie van honderden flitspalen weer. Het toestel waarschuwt u wanneer u een flitspaal nadert en kan u waarschuwen wanneer u te hard rijdt. De gegevens worden ten minste eenmaal per week bijgewerkt, dus u beschikt altijd over de meest actuele gegevens.

U kunt op elk gewenst moment de gegevens van een nieuwe regio aanschaffen of een bestaand abonnement uitbreiden. De gegevens van een regio die u koopt, hebben een vervaldatum.

## **Contact opnemen met Garmin Product Support**

Neem contact op met Garmin Product Support als u vragen hebt over dit product.

- Ga in de V.S. naar [www.garmin](www.garmin.com/support) [.com/support](www.garmin.com/support) of neem telefonisch contact op met Garmin USA via (913) 397.8200 of (800) 800.1020. **•**
- Neem in het V.K. contact op met Garmin (Europe) Ltd. op telefoonnummer 0808 2380000.
- Ga in Europa naar [www.garmin](www.garmin.com/support) [.com/support](www.garmin.com/support) en klik op **Contact Support** voor lokale ondersteuningsinformatie of neem telefonisch contact op met Garmin (Europe) Ltd. via +44 (0) 870.8501241. **•**

# <span id="page-68-0"></span>**Uw toestel registreren**

U kunt uw toestel met behulp van de myGarmin Agent registreren.

- 1. Sluit het toestel met de micro-B-kabel op uw computer aan ([pagina 45](#page-50-0)). Het menupictogram Automatisch afspelen wordt op de taakbalk weergegeven.
- 2. Dubbelklik op  $\triangle$  om de downloadpagina van de myGarmin Agent te downloaden.
- 3. Volg de instructies op het scherm om myGarmin te installeren.
- 4. Bewaar uw originele aankoopbewijs of een fotokopie op een veilige plek.

Nadat u het toestel hebt geregistreerd, kunt u zich abonneren op de nieuwste onlinediensten van Garmin.

# **Specificaties**

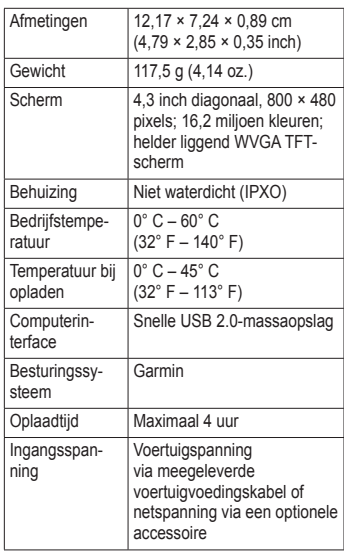

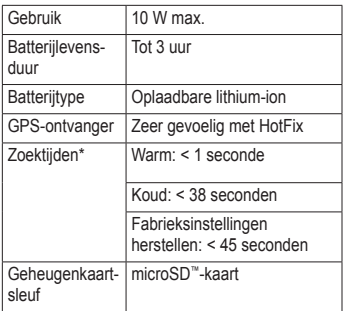

\*Gemiddeld voor een stationaire ontvanger met onbelemmerd zicht op satellieten.

# **Problemen oplossen**

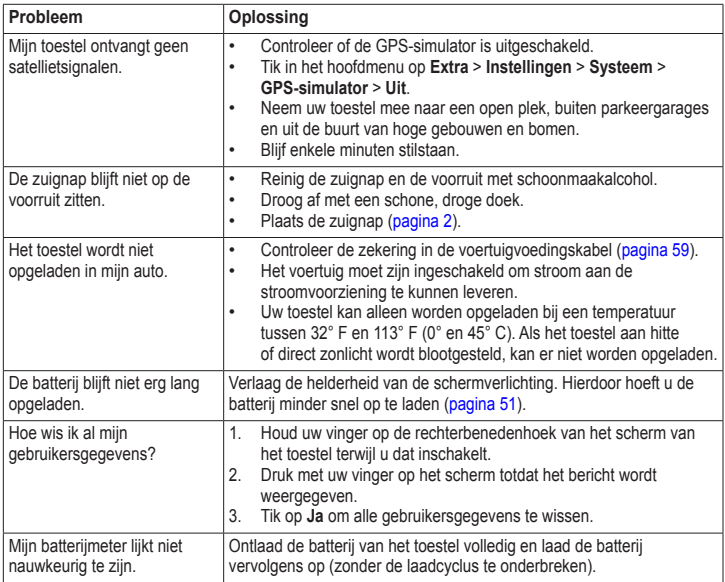

Appendix

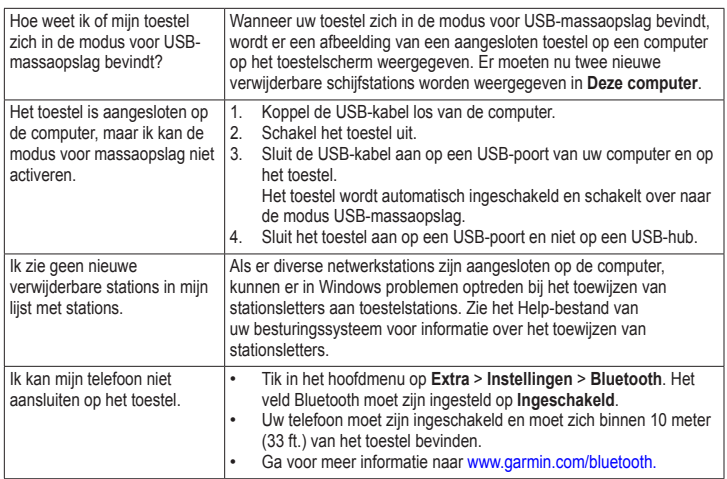
# **Number**

2D-, 3D-kaartweergave [49](#page-54-0)

# **A**

aan-uitknop [3](#page-8-0) aanbiedingen [42](#page-47-0) uitschakelen [43](#page-48-0) weergeven [43](#page-48-0) aanraakscherm instellingen [51](#page-56-0) accessoires [62–](#page-67-0)[63](#page-68-0) adressen [10](#page-15-0) afslag-voor-afslag aanwijzingen [24](#page-29-0) afstandsrapport [35](#page-40-0) andere bestemming kiezen [9](#page-14-0) antidiefstalfunctie [57](#page-62-0) audioversie [47](#page-52-0)

# **B**

batterij batterijlevensduur maximaliseren [59](#page-64-0) batterij, informatie [58,](#page-63-0) [65](#page-70-0) bestanden ondersteunde typen [44](#page-49-0) verwijderen [46](#page-51-0) beveiliging locatie [57](#page-62-0) bewaren gevonden locaties [13](#page-18-0) uw huidige locatie [13](#page-18-0) bewerken bestemmingen [15](#page-20-0) categorieën wijzigen [14](#page-19-0) favorieten [14](#page-19-0) kaartsymbool wijzigen [14](#page-19-0) opgeslagen reis [15](#page-20-0) thuislocatie [12](#page-17-0) bijwerken kaarten [61](#page-66-0) Bluetooth-technologie [27](#page-32-0)–[31](#page-36-0) bellen vanaf pagina Ga! [11](#page-16-0) instellingen [52](#page-57-0) koppelen met telefoon [27](#page-32-0) toestelnaam [53](#page-58-0) breedtegraad en lengtegraad [18](#page-23-0)

# **C**

calculator [37](#page-42-0) cityXplorer-kaarten [8,](#page-13-0) [26](#page-31-0) computer, verbinden [45](#page-50-0) met computer [56](#page-61-0) coördinaten [18](#page-23-0)

#### **D**

dashboardschijf [60](#page-65-0) dempen audio [6](#page-11-0) telefoongesprek [29](#page-34-0) de nüvi opbergen [55](#page-60-0) diakritische tekens [7](#page-12-0)

#### **E**

ecoRoute [32](#page-37-0)[–35](#page-40-0) afstandsrapport [35](#page-40-0) brandstofverbruik [34](#page-39-0) brandstofverbruik kalibreren [33](#page-38-0) ecoChallenge-score [33](#page-38-0) tips [35](#page-40-0) voertuigprofiel [32](#page-37-0) eenheden omrekenen [37](#page-42-0) een stop toevoegen [8](#page-13-0)

eigen nuttige punten [62](#page-67-0) extra [32](#page-37-0)–[37](#page-42-0) extra's [62–](#page-67-0)[63](#page-68-0) extra kaarten [61](#page-66-0)

# **F**

Favorieten [13](#page-18-0) feedback over nuttige punten [11](#page-16-0) flitspaalinformatie database [62](#page-67-0) waarschuwingen [62](#page-67-0) fotoalbum [36](#page-41-0) fotonavigatie afbeeldingen laden [18](#page-23-0) functies mobiele telefoon [27](#page-32-0)

# **G**

Ga! pagina [11](#page-16-0) Garmin Lock [57](#page-62-0) Garmin Product Support [63](#page-68-0) gebruikersgegevens, verwijderen [58](#page-63-0) gedetailleerde kaarten [8,](#page-13-0) [44,](#page-49-0) [52](#page-57-0) geheugenkaart [44](#page-49-0) Geocaching [18](#page-23-0)

#### GPS

informatie over GPS [55](#page-60-0) instellingen [47](#page-52-0) simulator [17](#page-22-0) gratis kaartupdates [61](#page-66-0)

#### **H**

helderheid [51](#page-56-0) Help [32](#page-37-0) hoofdmenu [4](#page-9-0) houder verwijderen [60](#page-65-0) huidige locatie opslaan [13](#page-18-0)

# **I**

instellingen [47](#page-52-0)[–54](#page-59-0)

**J** JPEG-afbeeldingbestanden [44](#page-49-0)

# **K**

kaarten [22](#page-27-0) bladeren [16](#page-21-0) detailniveau [48](#page-53-0) fouten [11](#page-16-0) informatie [52](#page-57-0) thema [48](#page-53-0) toevoegen [61](#page-66-0) voetganger [26](#page-31-0) weergeven [49](#page-54-0) zoomen [16](#page-21-0)

kaartfouten melden [11](#page-16-0) kaartgegevensopmaak [48](#page-53-0) knooppuntbeeld [25](#page-30-0) koers boven [49](#page-54-0) koppelen met mobiele telefoon [27](#page-32-0)

#### **L**

licentieovereenkomsten voor eindgebruikers [47](#page-52-0) lijst met afslagen [24](#page-29-0) Lithium-ionbatterij [58](#page-63-0) locaties zoeken de kaart gebruiken [17](#page-22-0) foto's gebruiken [18](#page-23-0) op adres [10](#page-15-0) op coördinaten [18](#page-23-0) opgeslagen locaties (Favorieten) [13](#page-18-0) op naam [7](#page-12-0) op postcode [10](#page-15-0) recente selecties [12](#page-17-0)

#### **M**

MapSource [44](#page-49-0), [61](#page-66-0) massaopslagmodus [44](#page-49-0) maten omrekenen [37](#page-42-0)

*68 nüvi 3700-serie – gebruikershandleiding*

maximumsnelheid, pictogram [22](#page-27-0) micro-B-connector [45](#page-50-0) modi vervoer [6](#page-11-0) myTrends [23](#page-28-0)

# **N**

naam van reizen wijzigen [15](#page-20-0) naar huis [12](#page-17-0) nabije services [32](#page-37-0) navigatie [22](#page-27-0) foto [18](#page-23-0) instellingen [48](#page-53-0) offroad [9](#page-14-0) voetganger [26](#page-31-0) nüMaps Guarantee [61](#page-66-0) nuttige punten POI loader [44](#page-49-0) zoeken [6](#page-11-0), [10](#page-15-0) in voetgangersmodus [8](#page-13-0)

#### **O**

offroad-navigatie [9,](#page-14-0) [50](#page-55-0) omrekenen eenheden [37](#page-42-0) valuta [38](#page-43-0) omwegen [9](#page-14-0) openbaar vervoer stadskaarten [26](#page-31-0) te vermijden [49](#page-54-0) opnieuw instellen maximumsnelheid [24](#page-29-0) reisgegevens [24](#page-29-0) thuislocatie [12](#page-17-0) uw toestel [3](#page-8-0) oproepen beantwoorden [29](#page-34-0) dempen [29](#page-34-0) ophangen [29](#page-34-0) thuis [31](#page-36-0) wisselgesprek [29](#page-34-0)

#### **P**

Panoramio-foto's [18](#page-23-0) parkeerplaats [14](#page-19-0) PIN Bluetooth [27](#page-32-0) Garmin Lock [57](#page-62-0) problemen oplossen [65](#page-70-0) productondersteuning [63](#page-68-0)

#### **R**

recent gevonden locaties [12](#page-17-0) registreren [56](#page-61-0) reisplanner [15](#page-20-0) routebeschrijvingen [24](#page-29-0) routes berekening [50](#page-55-0) offroad [9](#page-14-0), [50](#page-55-0) stoppen [9](#page-14-0) routes opnieuw berekenen [9](#page-14-0)

### **S**

satellietsignalen [55](#page-60-0) ontvangen [4](#page-9-0) scherm draaien [4](#page-9-0) helderheid [51](#page-56-0)

schermafbeeldingen [37](#page-42-0) scherm draaien [4](#page-9-0) scherminstellingen [51](#page-56-0) schermknoppen [5](#page-10-0) schoolzonedatabase [62](#page-67-0) software bijwerken [58](#page-63-0) versie [47](#page-52-0) specificaties [64](#page-69-0) spraakgestuurd kiezen [31](#page-36-0) spraakherkenning [19](#page-24-0) spraakopdracht activeerzin [19](#page-24-0) activeren [19](#page-24-0) navigeren met [20](#page-25-0) pictogrammen en tonen [21](#page-26-0) rood pictogram [21](#page-26-0) tips voor gebruik [20](#page-25-0) stadskaarten [26](#page-31-0) systeeminstellingen [47](#page-52-0)

# **T**

taal voor spraak [52](#page-57-0) teksttaal [52](#page-57-0) thuis een locatie instellen [12](#page-17-0) telefoonnummer [31](#page-36-0) tijdinstellingen [47](#page-52-0) toestel-id [47](#page-52-0) toestel aanpassen [47–](#page-52-0)[53](#page-58-0) toestel beveiligen [55](#page-60-0) toestel bevestigen op dashboard [60](#page-65-0) op voorruit [65](#page-70-0) uit houder nemen [60](#page-65-0) toestel configureren [3](#page-8-0) toestel in- en uitschakelen [3](#page-8-0) toestel opladen [65](#page-70-0) toestel schoonmaken [56](#page-61-0) toetsenbord [7](#page-12-0) taalmodus [7,](#page-12-0) [52](#page-57-0) tripcomputer [23](#page-28-0) informatie opnieuw instellen [23](#page-28-0)

# **U**

USB [66](#page-71-0)

#### **V**

veilige modus [47](#page-52-0) vergrendelen het scherm [5](#page-10-0) het toestel [57](#page-62-0) verkeer [39](#page-44-0) abonnement activeren [39](#page-44-0) ontvanger [39](#page-44-0) pictogrammen [40](#page-45-0) problemen [40](#page-45-0) trafficTrends [50](#page-55-0) verkeersabonnement toevoegen [53](#page-58-0) vermijden diefstal [56](#page-61-0) typen openbaar vervoer [49](#page-54-0) verkeer [41](#page-46-0) wegtypen [50](#page-55-0) verplaatsingsmodus [6](#page-11-0) wijzigen [6](#page-11-0)

verwijderen alle gebruikersgegevens [58](#page-63-0) lijst met recent gevonden punten [13](#page-18-0) reizen [15](#page-20-0) teken [7](#page-12-0) verzorging van het toestel [55](#page-60-0) voertuigprofiel [35](#page-40-0) voetgangersmodus instellingen [49](#page-54-0) voicemail [29](#page-34-0) volgende afslag [25](#page-30-0) volume

aanpassen [6](#page-11-0)

# **W**

Waar ben ik? [32](#page-37-0) WebUpdater [58](#page-63-0) wereldklok [36](#page-41-0)

# **Z**

zekering vervangen [59](#page-64-0) zoeken op de kaart [16](#page-21-0) zoekgebied [12](#page-17-0) zoomen [16](#page-21-0) zuignapsteun [2](#page-7-0)

**Ga voor de meest recente gratis software-updates (exclusief kaartgegevens) gedurende de gehele levensduur van uw Garmin-producten naar de website van Garmin op<www.garmin.com>.**

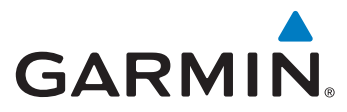

© 2010 Garmin Ltd. of haar dochtermaatschappijen

Garmin International, Inc. 1200 East 151<sup>st</sup> Street, Olathe, Kansas 66062, V.S.

Garmin (Europe) Ltd. Liberty House, Hounsdown Business Park, Southampton, Hampshire, SO40 9LR, V.K.

> Garmin Corporation Nr. 68, Jangshu 2<sup>nd</sup> Road, Sijhih, Taipei County, Taiwan

> > <www.garmin.com>

Mei 2010 Onderdeelnummer 190-01157-35 Rev. A Gedrukt in Taiwan